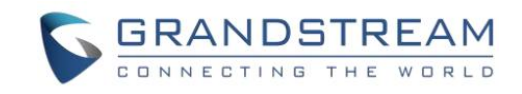

### UCM630xA 系列企业级 IP PBX

# 远程办公业务手册

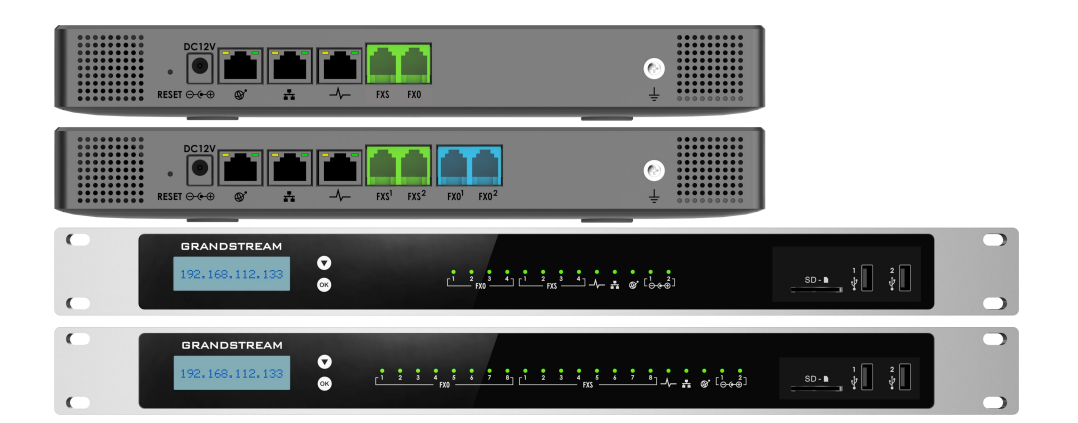

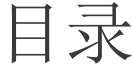

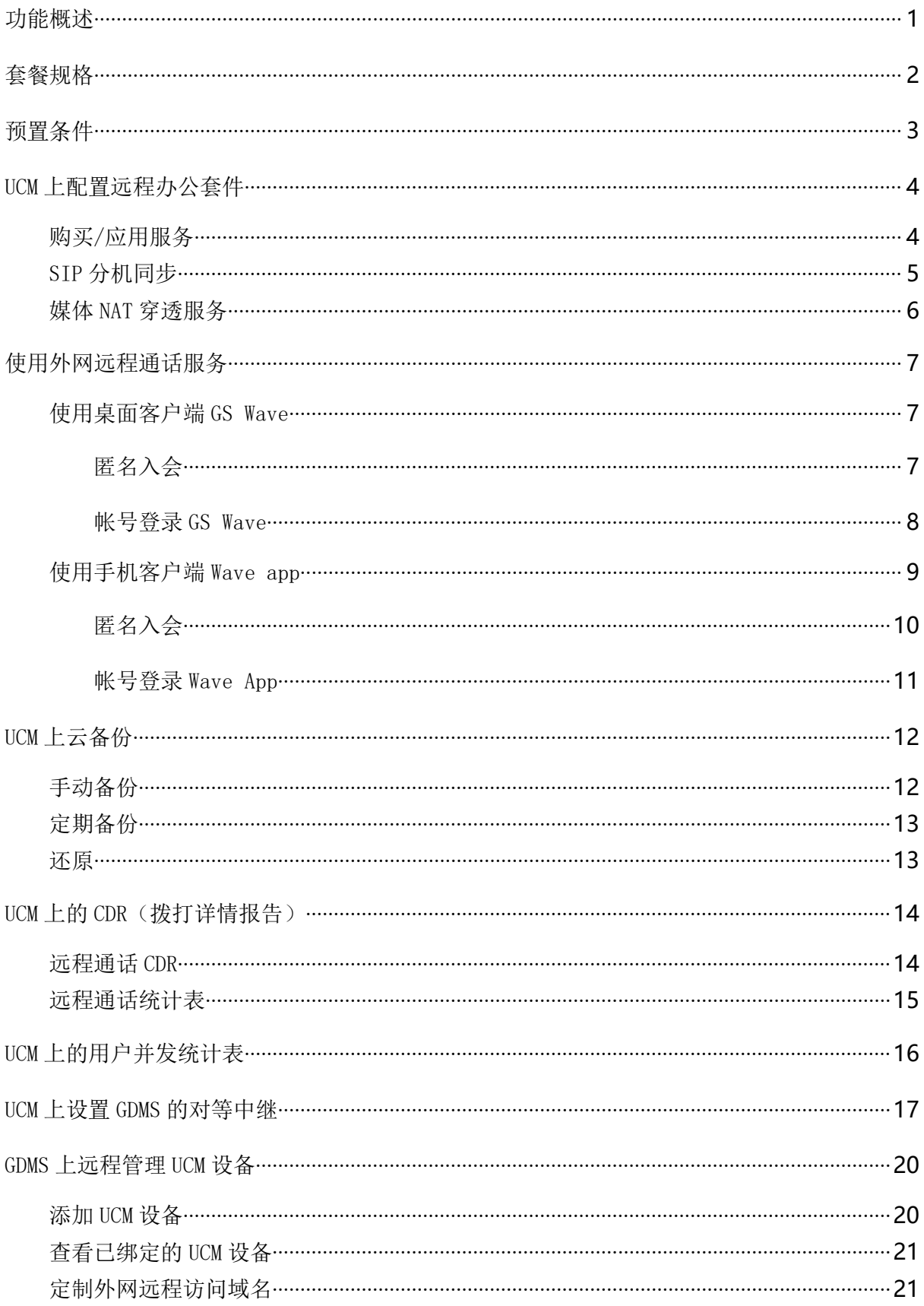

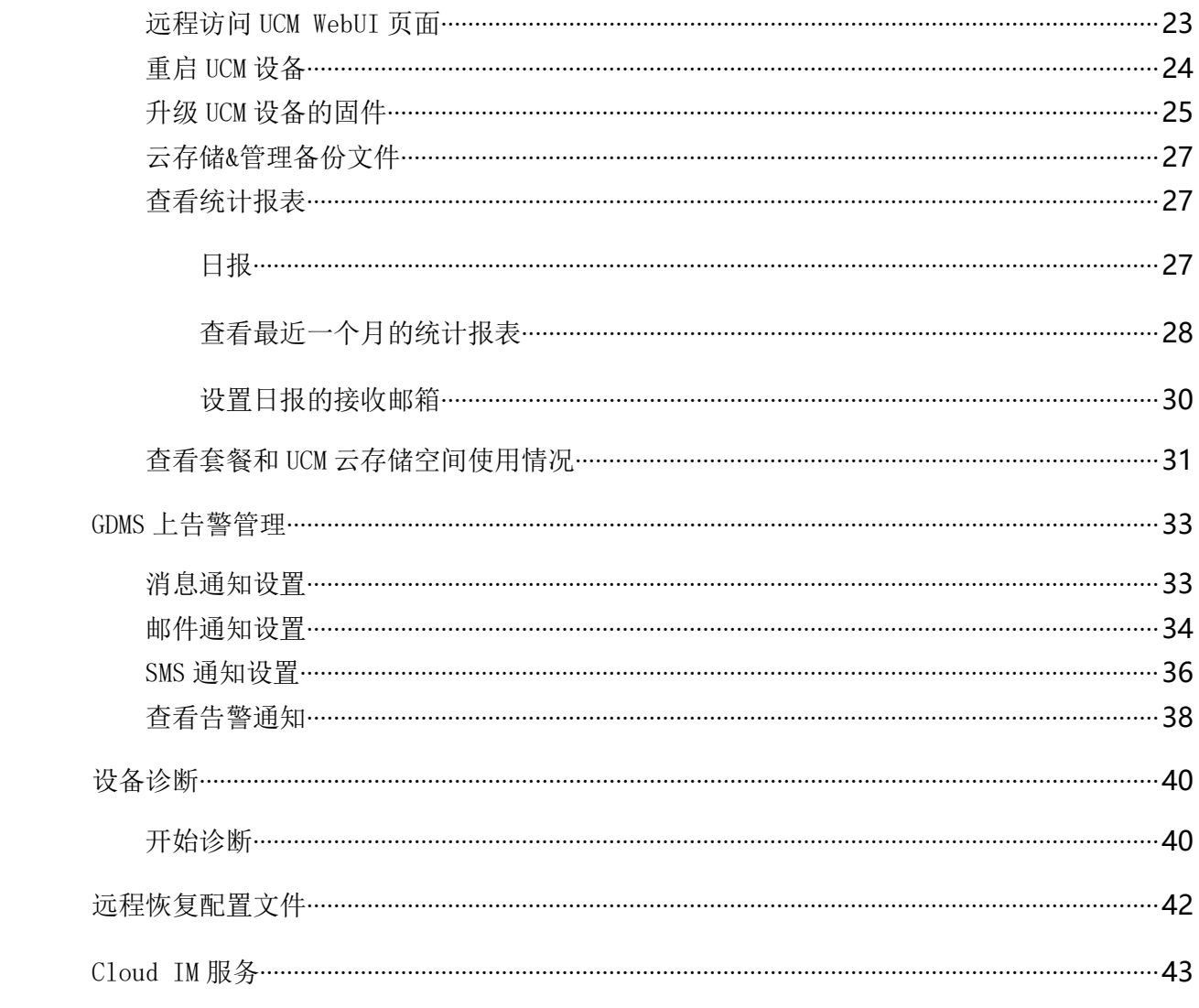

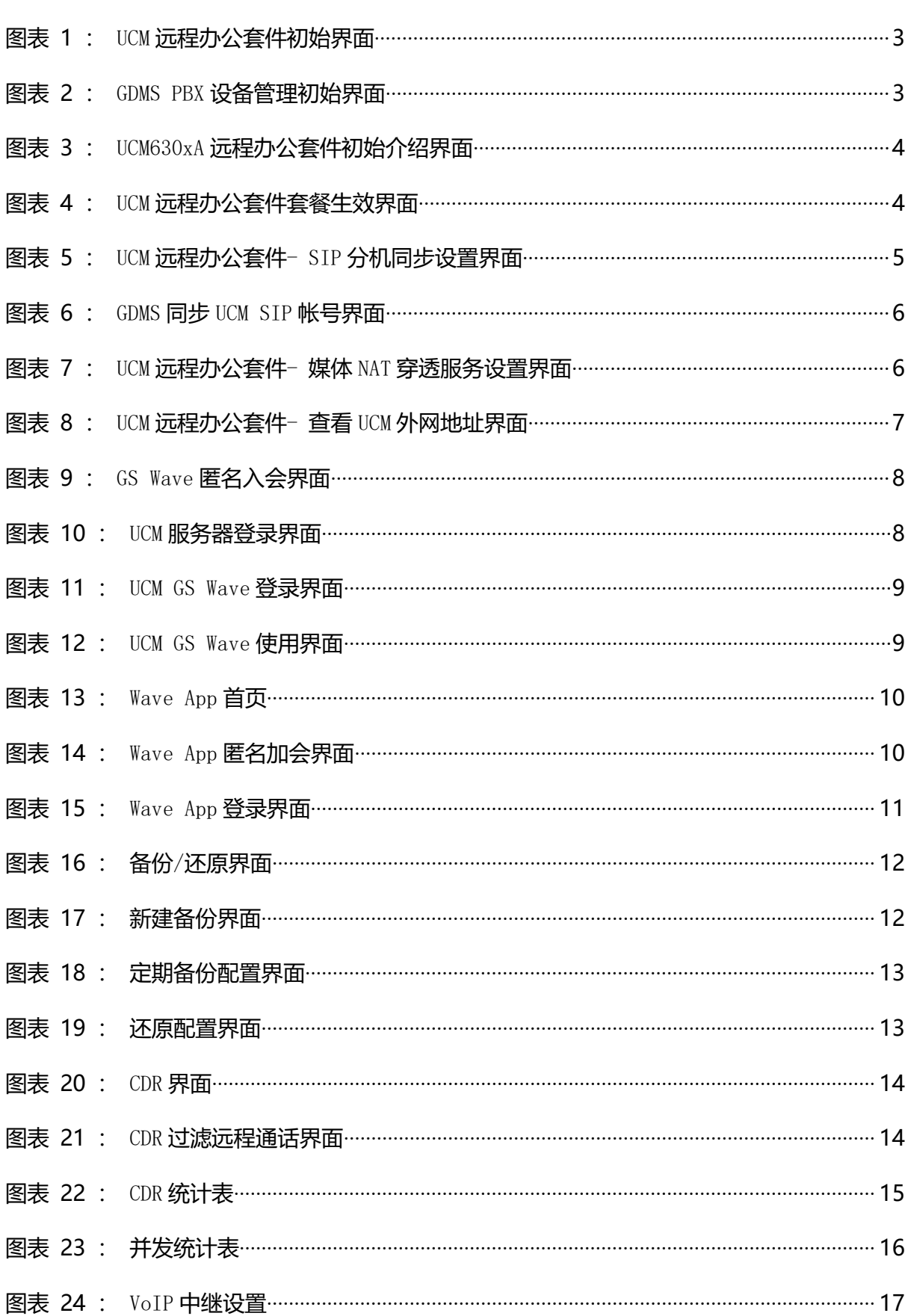

### 图目录

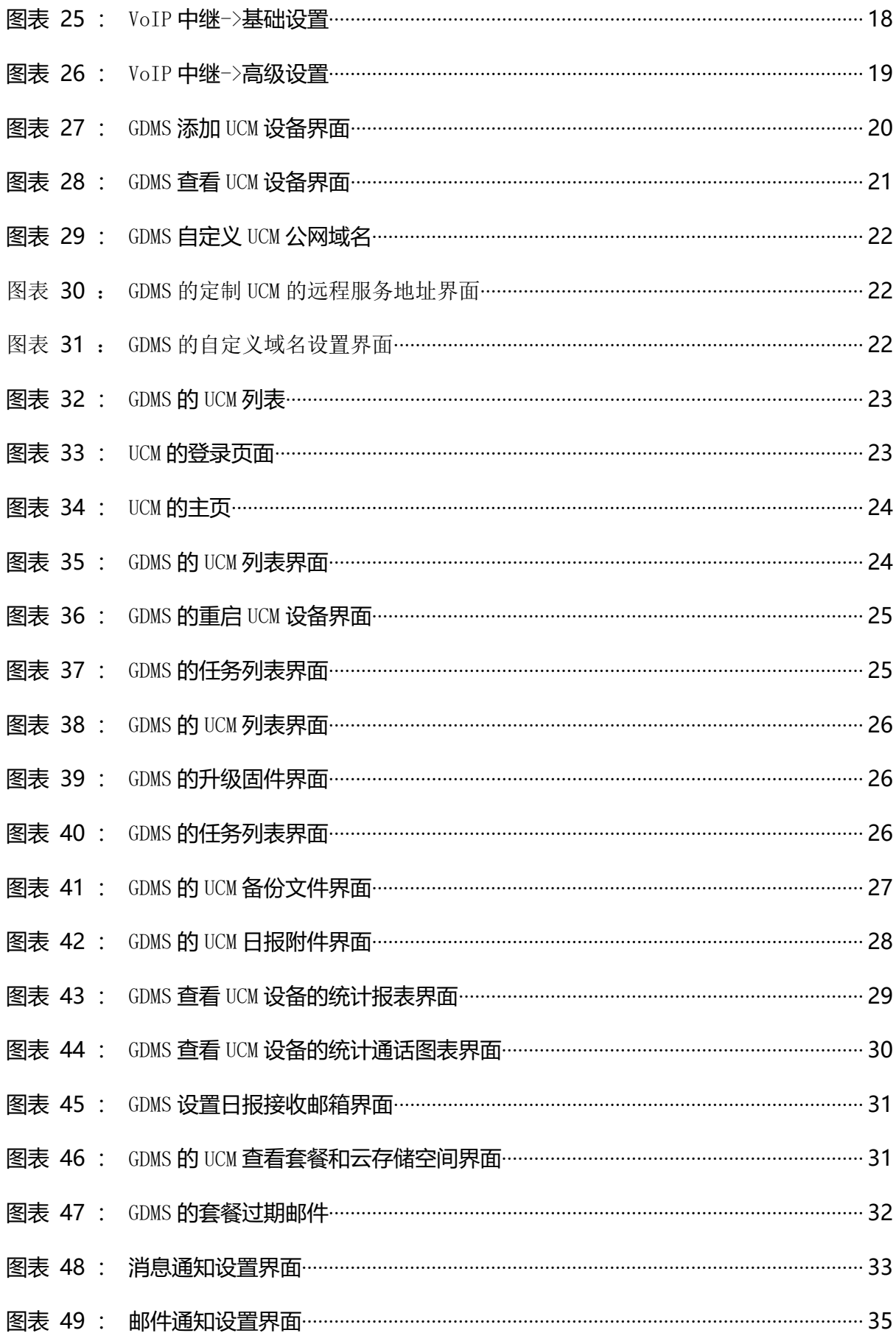

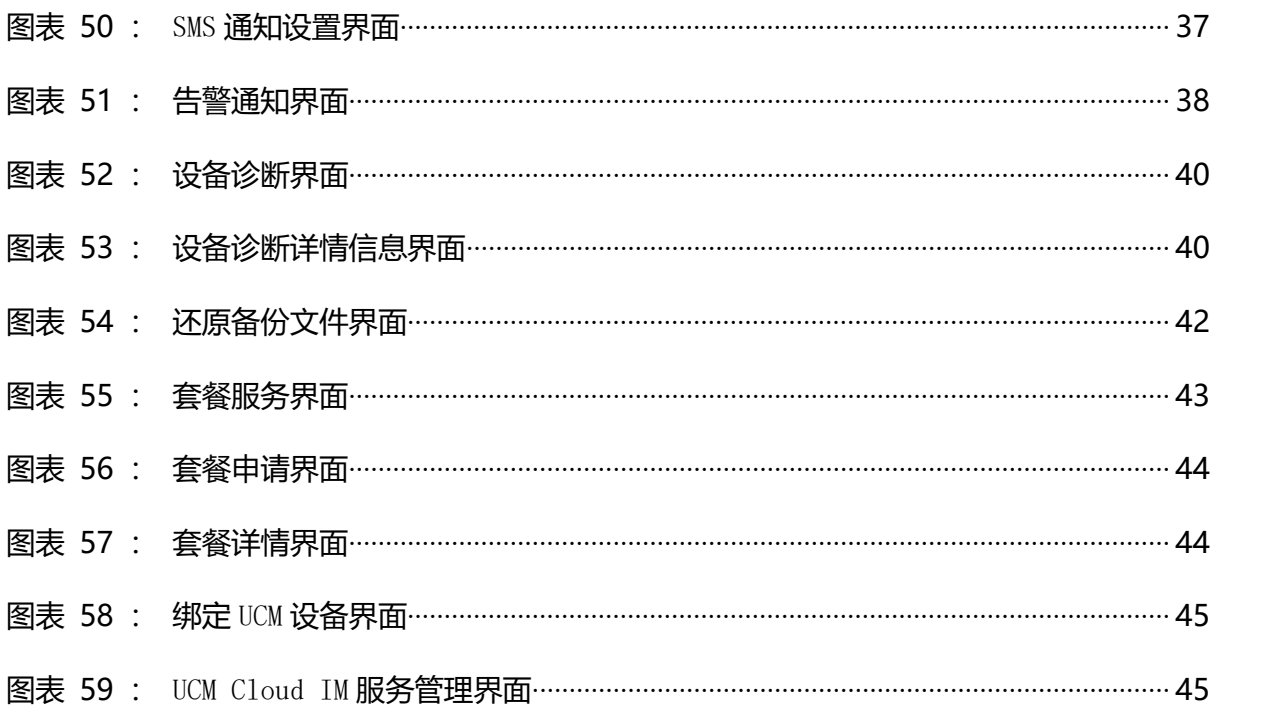

# <span id="page-6-0"></span>功能概述

感谢您购买潮流网络 UCM6300A/UCM6302A/UCM6304A/UCM6308A IPPBX。 潮流网络 UCM630xA 系列是一款全新的基于 Asterisk\* 16 开源电话操作系统的 IP PBX。它使用便捷化的 管理方式为各种规模的企业提供功能强大,易于扩展的统一通信解决方案。UCM630xA 系列 IP PBX 支持高达 3000 个用户数,一站式解决企业通信需求,融合语音/视频通话、会议、视频监 控、数据工具、数据分析、移动办公、设施访问、内部通信等全方位应用要求。

UCM630xA 提供远程办公套件服务,通过该服务,用户可以快速实现远程办公,包括使用 GS Wave 网页版应用和 Wave app 手机客户端进行远程通话/会议、远程同步及管理分机、云存 储、告警及报表等。UCM630xA 远程办公服务需与 GDMS 平台配合使用。相关套件购买及设备远 程管理、云存储管理等需至 GDMS 平台。

本手册主要介绍了 UCM630xA 系列 IP PBX 的远程办公服务的使用方法。

潮流网络公司可能会在不做预先通知的情况下对此用户手册进行修改,最新版的电子版用 户手册可以从下面的链接下载:

http://www.grandstream.com/support

没有经过潮流网络公司明确的书面允许,不允许以任何方式、任何形式(不论打印版或电 子版)为了任何目的,再现或传播此文档部分或全部。

文档版本:1.0.9.7 更新日期: 2021年7月 潮流网络技术有限公司

### <span id="page-7-0"></span>套餐规格

远程办公套餐提供以下具体服务:

- 完整的 NAT 穿透机制,无需用户再做复杂的配置就可以直接使用,从而保障外网远程 通话需求(包括 GS Wave 桌面客户端以及 Wave app 手机客户端外网注册及通话)。
- UCM 远程管理:根据套餐划分三个级别,包含功能有:设备基本信息查看(版本等信 息)、SIP 分机的同步;UCM 的远程重启、升级;远程访问 UCM 界面。
- GDMS 提供云存储服务,UCM 利用云空间进行配置文件、用户数据的备份。
- UCM 统计数据的报表呈现,并通过邮件形式发送给管理员。

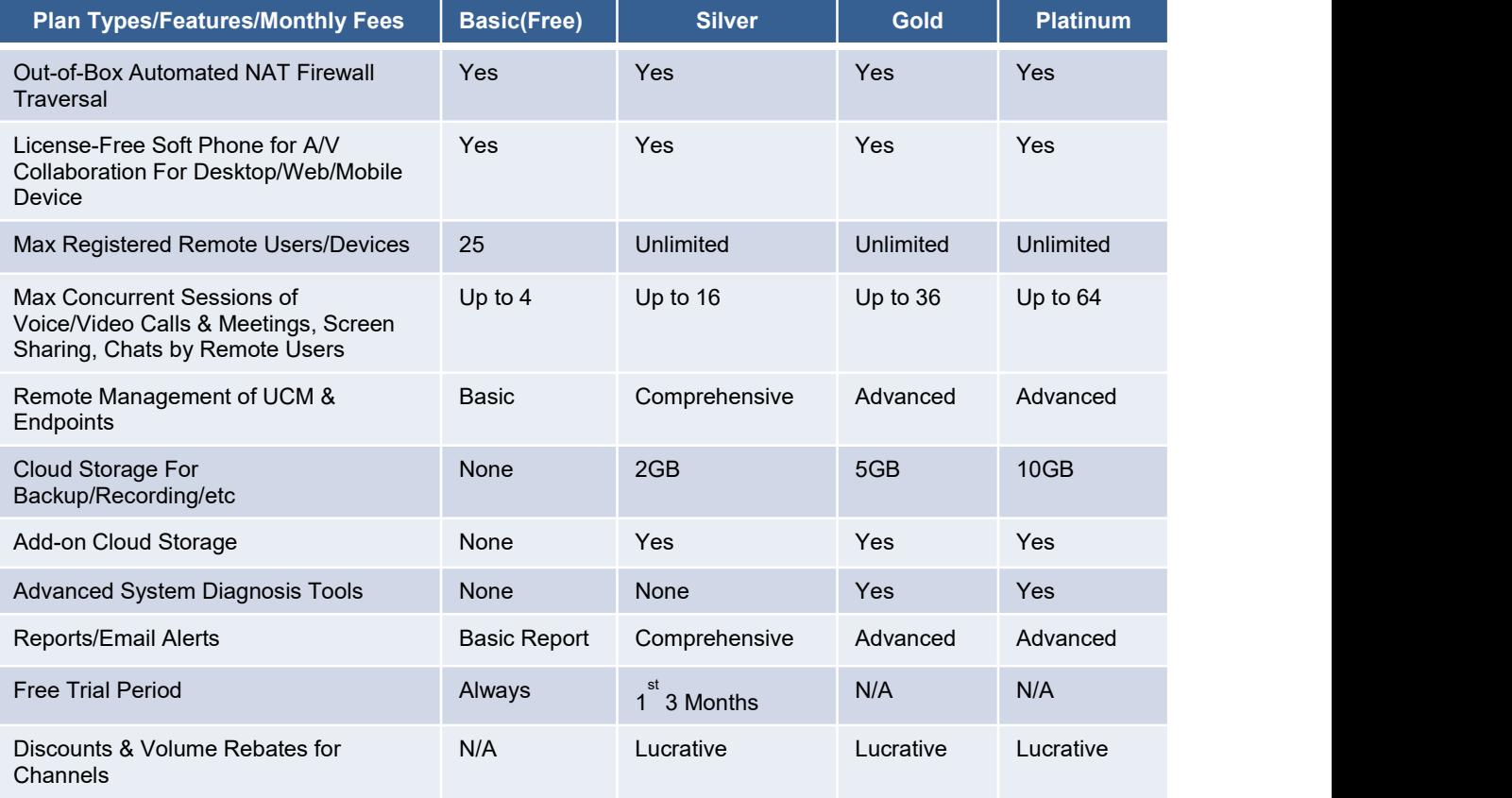

# <span id="page-8-0"></span>预置条件

UCM 远程办公服务与 GDMS 平台搭配使用。欲完美使用本服务,需支持以下预置条件:

1、 UCM630xA 系列 IP PBX, 使用 admin 帐号登录。打开增值业务->远程办公套件配置页 面,如下图所示:

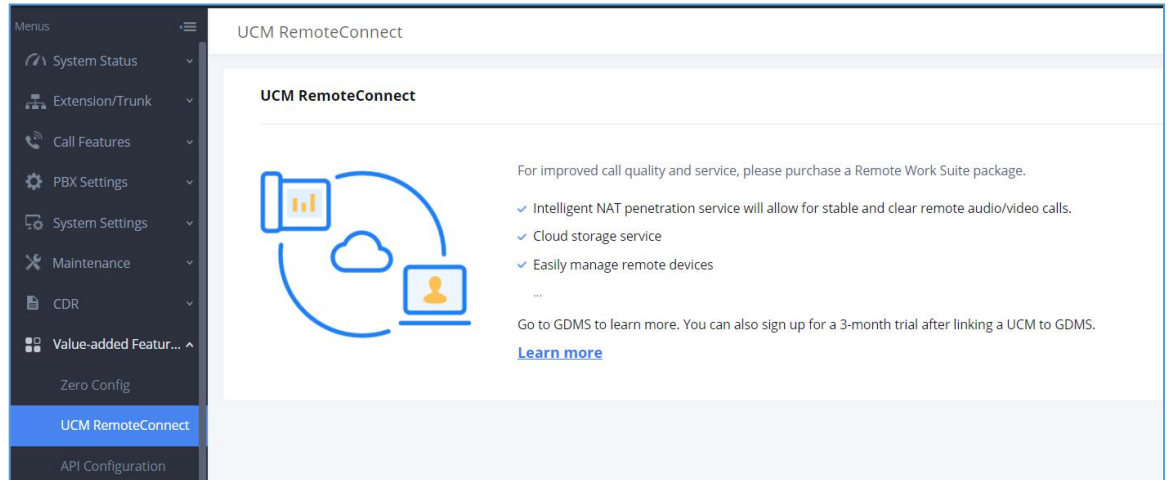

<span id="page-8-1"></span>图表 1: UCM 远程办公套件初始界面

2、 GDMS 账号。若无,可以当即注册一个。登录 GDMS 平台。打开设备管理->PBX 设备页 面,如下图所示:

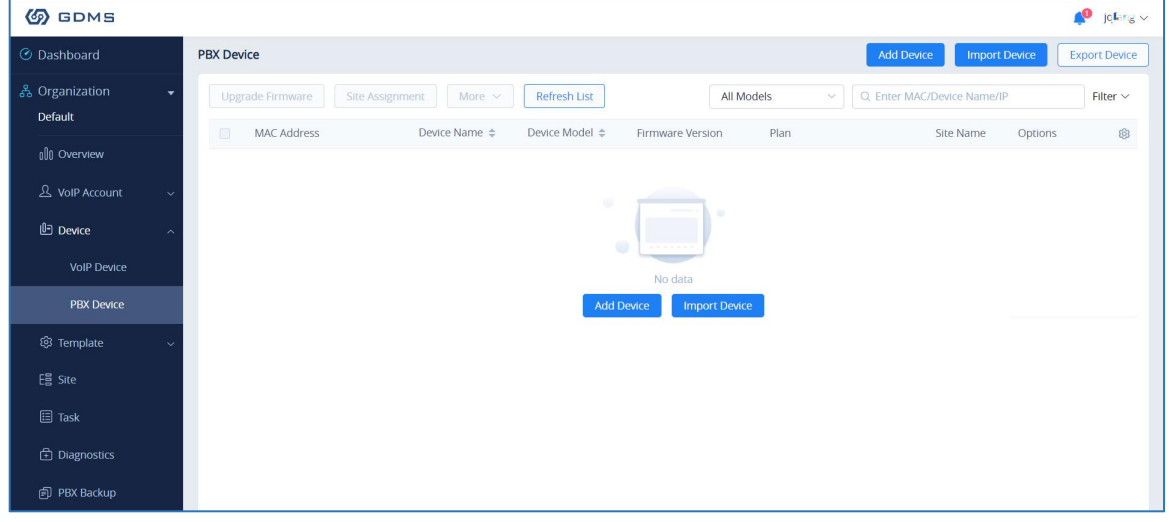

<span id="page-8-2"></span>图表 2: GDMS PBX 设备管理初始界面

### <span id="page-9-0"></span>UCM 上配置远程办公套件

### <span id="page-9-1"></span>购买/应用服务

登录 UCM Web GUI, 打开增值业务->远程办公套件页面, 查看 UCM630xA 远程办公套件初 始介绍界面如下图所示:

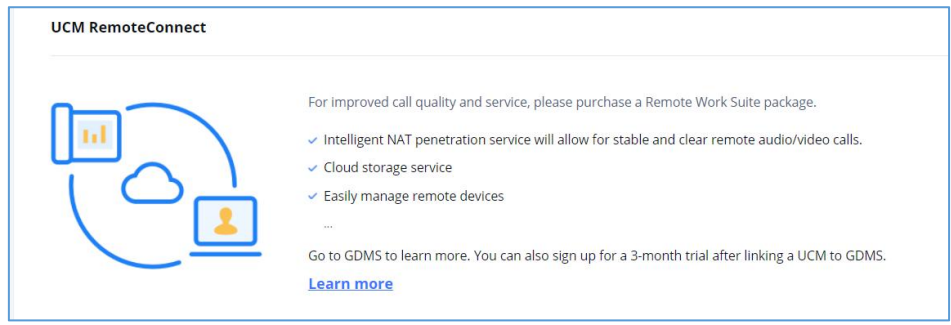

<span id="page-9-2"></span>图表 3: UCM630xA 远程办公套件初始介绍界面

欲使用该服务,请先登录您的 GDMS 账号(没有账号可通过"Learn more"跳转到 GDMS 登录界面进行注册), 打开设备管理->PBX 设备页面, 点击"添加设备"按钮将 UCM630xA 设 备添加到 GDMS 系统中。(添加设备的流程,见章节"GDMS 远程管理 UCM 设备->添加 UCM 设 备")

GDMS 上绑定 UCM 成功后,系统默认 3 个月免费使用 Silver 套餐。

GDMS 平台上添加设备完成后, 登录 UCM Web GUI 页面, 查看远程办公套件页面, 可看到 如下图所示页面。用户可以看到套餐的基本详情以及针对相关远程办公功能进行配置。

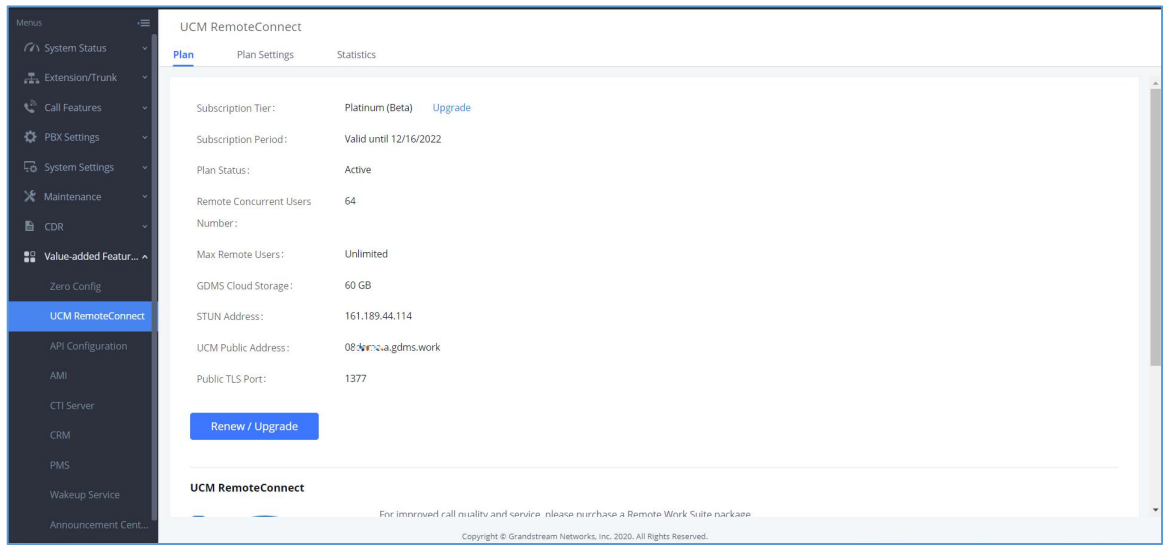

<span id="page-9-3"></span>图表 4: UCM 远程办公套件套餐生效界面

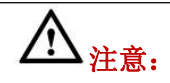

- GDMS 添加 UCM630xA 系列 PBX 设备后,默认具备自动 NAT 穿透功能、分机同步功能、基 础的报表功能。
- UCM630xA 不提供购买功能,需要购买服务需登录 GDMS 平台或者联系您的服务供应商。
- "远程并发用户数"指的是同时使用外网环境进行电话/会议的用户数。

#### <span id="page-10-0"></span>SIP 分机同步

GDMS 平台添加了 UCM 后, UCM 将系统中所有的 SIP 分机帐号同步到 GDMS 平台上, 便于使 用 GDMS 平台进行帐号的分配和终端产品的管理。

相关配置项在增值业务->远程办公套件->套餐设置页面。配置项默认勾选,即该服务默 认启用。

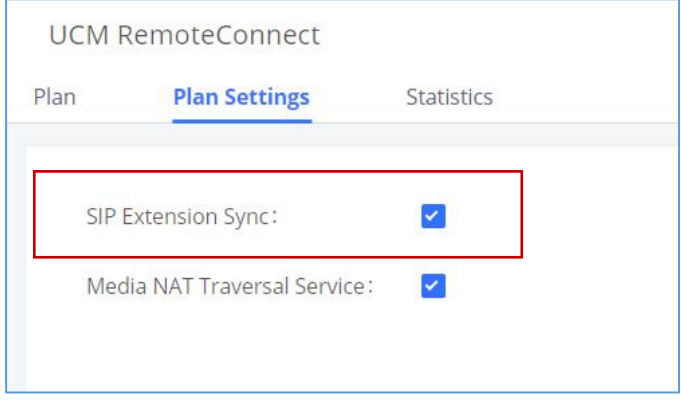

<span id="page-10-1"></span>图表 5: UCM 远程办公套件- SIP 分机同步设置界面

同步到 GDMS 平台上的帐号可以在 GDMS->帐号管理->SIP 帐号页面查看。如下图所示:

| <b>EDMS</b>                 |              |                                 |                     |                            |                                                                                           |                           |                                             | $\triangle$<br>rjyao $\vee$        |
|-----------------------------|--------------|---------------------------------|---------------------|----------------------------|-------------------------------------------------------------------------------------------|---------------------------|---------------------------------------------|------------------------------------|
| O Dashboard                 |              | <b>SIP Account</b>              |                     |                            |                                                                                           |                           | <b>Add Account</b><br><b>Import Account</b> | <b>Export Account</b>              |
| <sub>တ</sub> ီ Organization | $\mathbf{v}$ | Delete                          |                     |                            | From All<br>$\checkmark$                                                                  | $\vee$ Site<br>All Status | Q User ID/Account/Name/MAC<br>$\vee$        |                                    |
| <b>Default</b>              |              | User ID $\Rightarrow$<br>$\Box$ | Account Name $\div$ | Display Name $\Rightarrow$ | SIP Server $\triangleq$                                                                   | Status                    | Date Modified $\Rightarrow$                 | 0<br>Options                       |
| alla Overview               |              | 3006 UCM<br>$\Box$              | 3006                | $\overline{\phantom{0}}$   | 192.168.129.73                                                                            | Unassigned $\vee$         | 2020/07/02 03:55                            | 区亩                                 |
| & VoIP Account              |              | $\Box$<br>3005 UCM              | 3005                | $\overline{\phantom{a}}$   | 192.168.129.73                                                                            | Unassigned v              | 2020/07/02 03:55                            | 区亩                                 |
| <b>SIP Account</b>          |              | 3004 UCM<br>0                   | 3004                | $\qquad \qquad -$          | 192.168.129.73                                                                            | Unassigned $\vee$         | 2020/07/02 03:55                            | 区亩                                 |
| SIP Server                  |              | 10<br>3003 UCM                  | 3003                | $\overline{\phantom{m}}$   | 192.168.129.73                                                                            | Unassigned V              | 2020/07/02 03:55                            | 区面                                 |
| <b>D</b> Device             |              | $\Box$<br>3002 UCM              | 3002                | $\qquad \qquad =$          | 192.168.129.73                                                                            | Unassigned V              | 2020/07/02 03:55                            | 区面                                 |
| @ Template                  |              | O.<br>3001 UCM                  | 3001                | $\sim$                     | 192.168.129.73                                                                            | Unassigned V              | 2020/07/02 03:54                            | 区直                                 |
| $Es2$ Site                  |              | $\Box$<br>3000 UCM              | 3000                | $\qquad \qquad -$          | 192.168.129.73                                                                            | Unassigned v              | 2020/07/02 03:54                            | 区面                                 |
| <b>国 Task</b>               |              | Total 7                         |                     |                            | $\left\langle \left\langle \right  \right $ $\left\langle \right $ $\left\langle \right $ |                           |                                             | 10/page $\sim$                     |
| <b>Diagnostics</b>          |              |                                 |                     |                            |                                                                                           |                           |                                             |                                    |
| 向 PBX Backup                |              |                                 |                     |                            |                                                                                           |                           |                                             |                                    |
| <b>图 Resource</b>           |              |                                 |                     |                            |                                                                                           |                           |                                             |                                    |
| A Alert                     |              |                                 |                     |                            |                                                                                           |                           |                                             |                                    |
| & Channel                   |              |                                 |                     |                            |                                                                                           |                           |                                             |                                    |
| <b>88</b> System            | $\checkmark$ |                                 |                     |                            |                                                                                           |                           |                                             |                                    |
|                             |              |                                 |                     |                            | Copyright © 2020 Grandstream Networks, Inc. All Rights Reserved. Cookies                  |                           | <b>Z</b> Feedback                           | English v (GMT) Coordinated Univ v |

<span id="page-11-1"></span>图表 6: GDMS 同步 UCM SIP 帐号界面

### $\bigwedge_{\dot{\mathfrak X}}{}_{\dot{\mathfrak X}\dot{\bar{\mathfrak X}}}.$

- GDMS 上删除帐号仅解除帐号与设备的关联,不会删除 UCM 上的 SIP 帐号信息。
- UCM 上 SIP 帐号的任何创建、删除或修改都将自动同步到 GDMS 云平台上。

#### <span id="page-11-0"></span>媒体 NAT 穿透服务

媒体 NAT 穿透服务提供了全自动的智能外网穿透服务, 保障您在外部网络中能够正常通话 /会议。

相关配置项在增值业务->远程办公套件->套餐设置页面。配置项默认勾选,即该服务默 认启用。

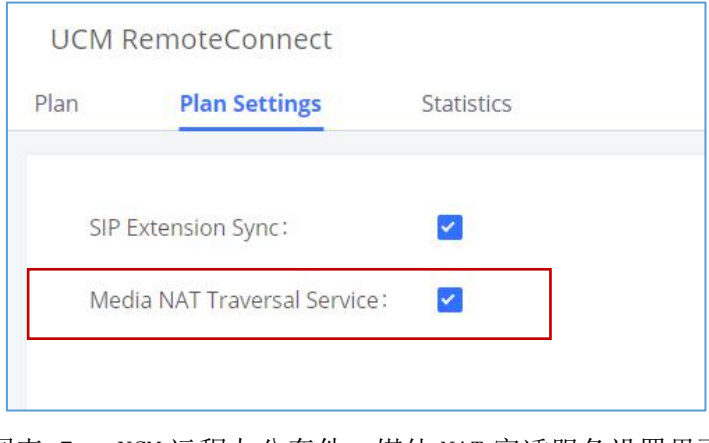

<span id="page-11-2"></span>图表 7: UCM 远程办公套件- 媒体 NAT 穿透服务设置界面

▲注意: 勾选"媒体 NAT 穿透服务"后, 用户自己设置的 TURN 服务等有关穿透设置将 不生效。若取消勾选,则用户可以使用自己配置的穿透服务。

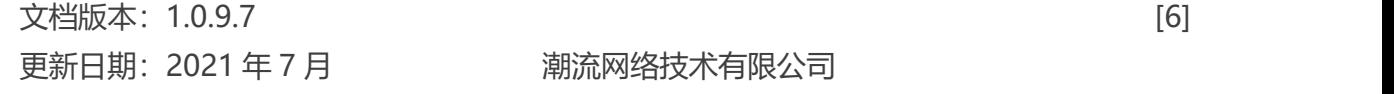

# <span id="page-12-0"></span>使用外网远程通话服务

当 UCM 远程办公套件已应用后,用户可以通过外网地址注册到 UCM 上并进行通话/会议。 外网地址可以在 UCM Web GUI->增值业务->远程办公套件页面上查看,如下图所示:

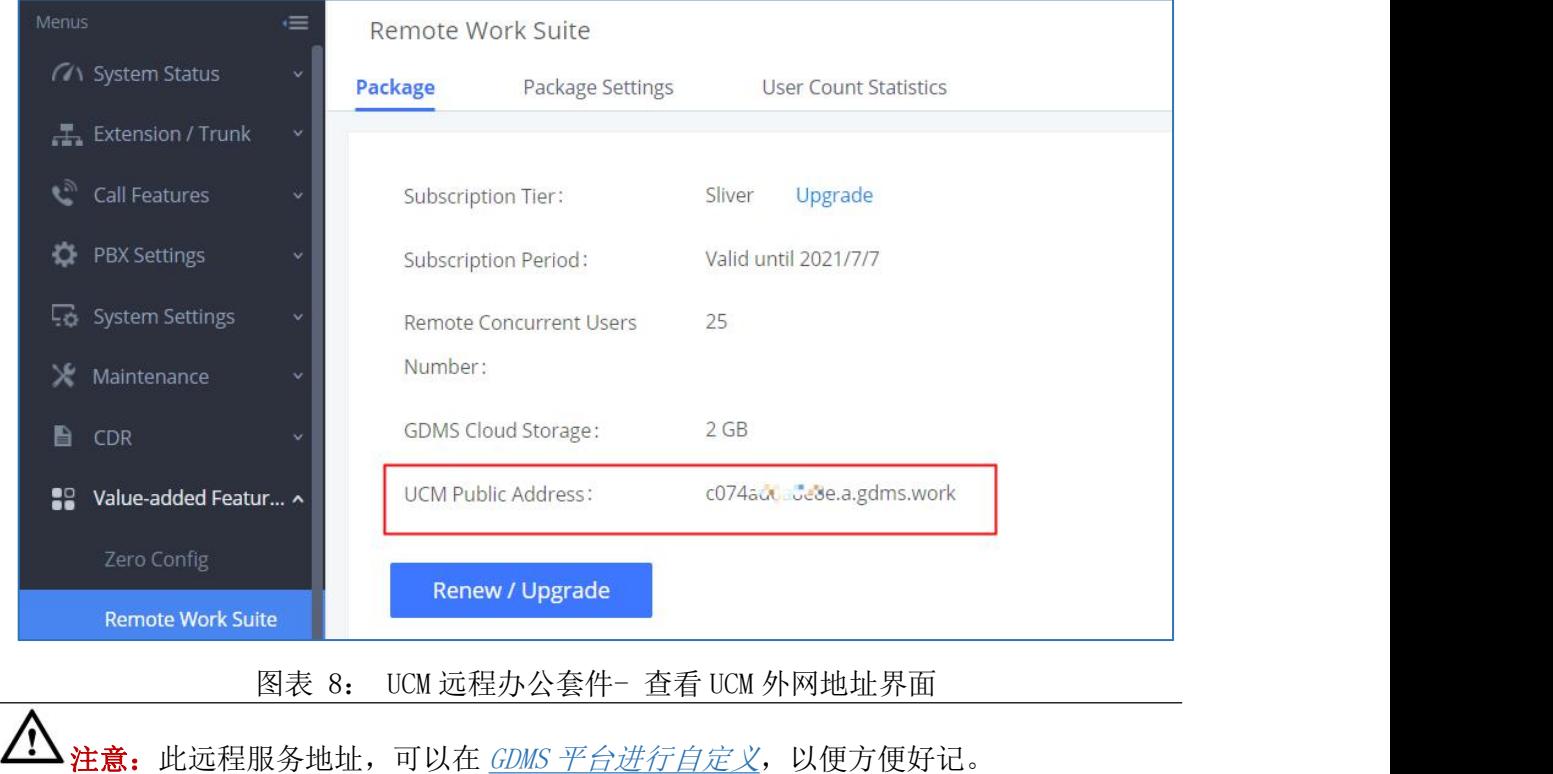

### <span id="page-12-3"></span><span id="page-12-1"></span>使用桌面客户端 GS Wave

使用 UCM 的网页端 GS Wave 可以进行音频通话和会议。使用该功能前,请先确保已做以下 配置。

- 1、 登录 UCM Web GUI, 打开增值业务->WebRTC 页面, 勾选"启用 WebRTC 支持"。
- 2、 打开分机/中继->分机页面,选择需要使用 GS Wave 功能的分机,进入分机编辑页 面,勾选"启用 WebRTC 支持"。

#### <span id="page-12-2"></span>匿名入会

用户通过预约邮件通知中的会议链接地址或会议主持人分享的会议链接地址以匿名方式参 加会议。

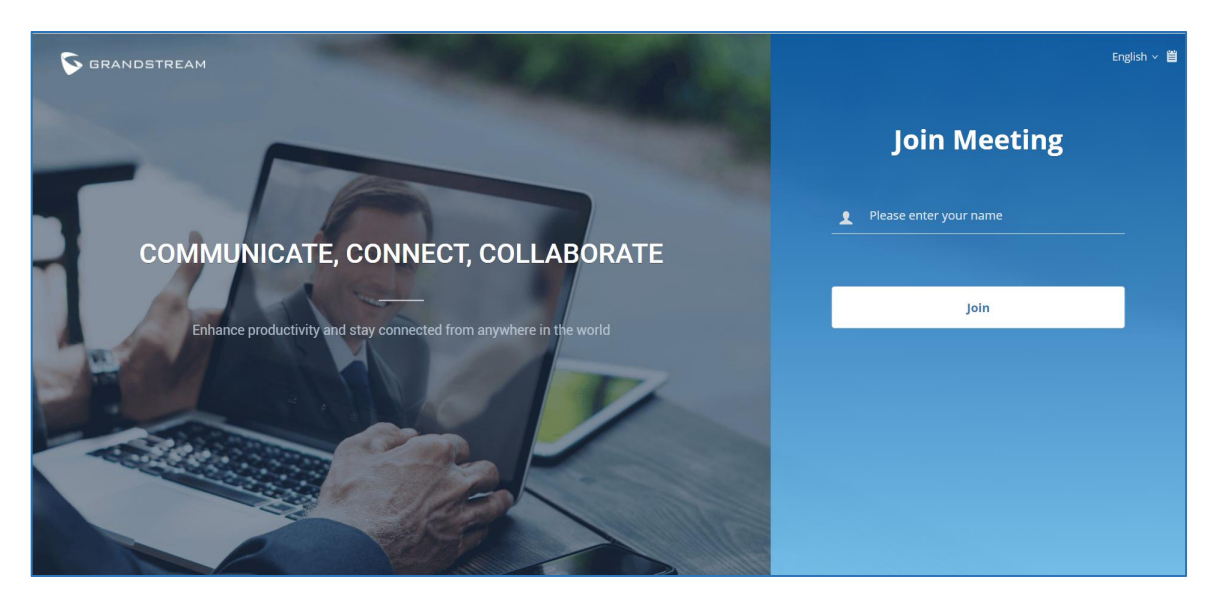

<span id="page-13-1"></span>图表 9: GS Wave 匿名入会界面

输入会议中显示的有和名称即可加入会议。

#### <span id="page-13-0"></span>帐号登录 GS Wave

用户使用分机号和 SIP 注册密码可以登录 GS Wave 用户页面。通过 GS Wave 用户可以主持 会议、预约会议、管理联系人、拨打电话、转移通话、聊天等。

GS Wave 网页端地址为 UCM 服务器外网地址后再加上"/gswave"。如: https://c074ad0axx8e.a.gdms.work/gswave/。

用户也可以先打开 UCM 服务器登录界面,点击"登录"按钮下方的"Grandstream Wave" 即可快速进入 GS Wave 登录界面。

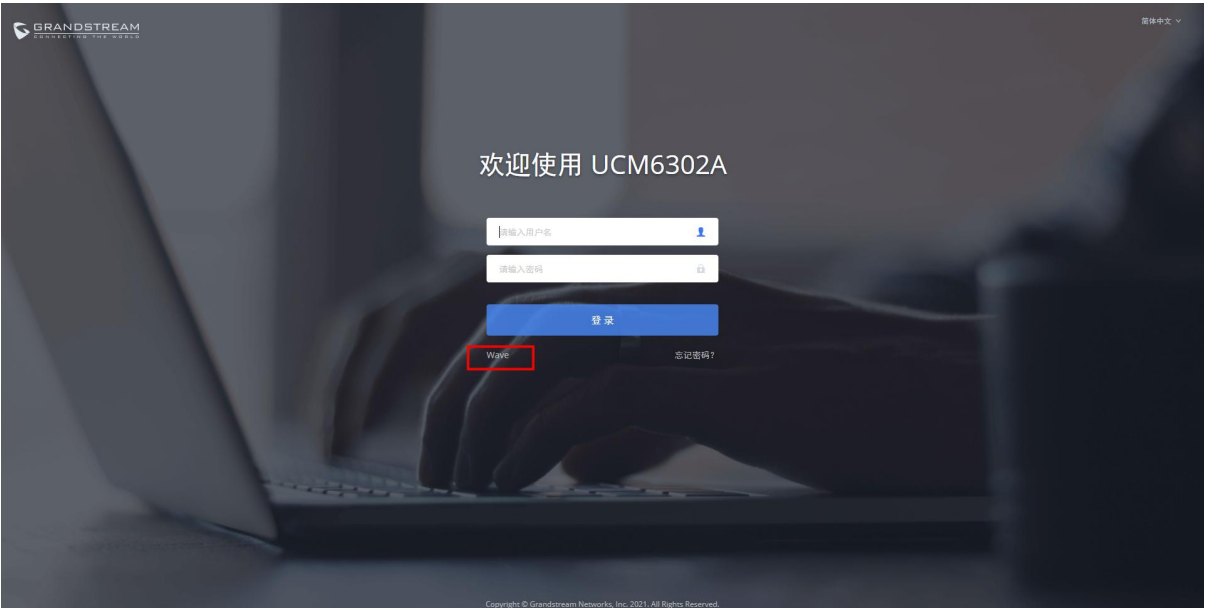

<span id="page-13-2"></span>图表 10: UCM 服务器登录界面

文档版本:1.0.9.7 更新日期: 2021 年 7 月 调流网络技术有限公司

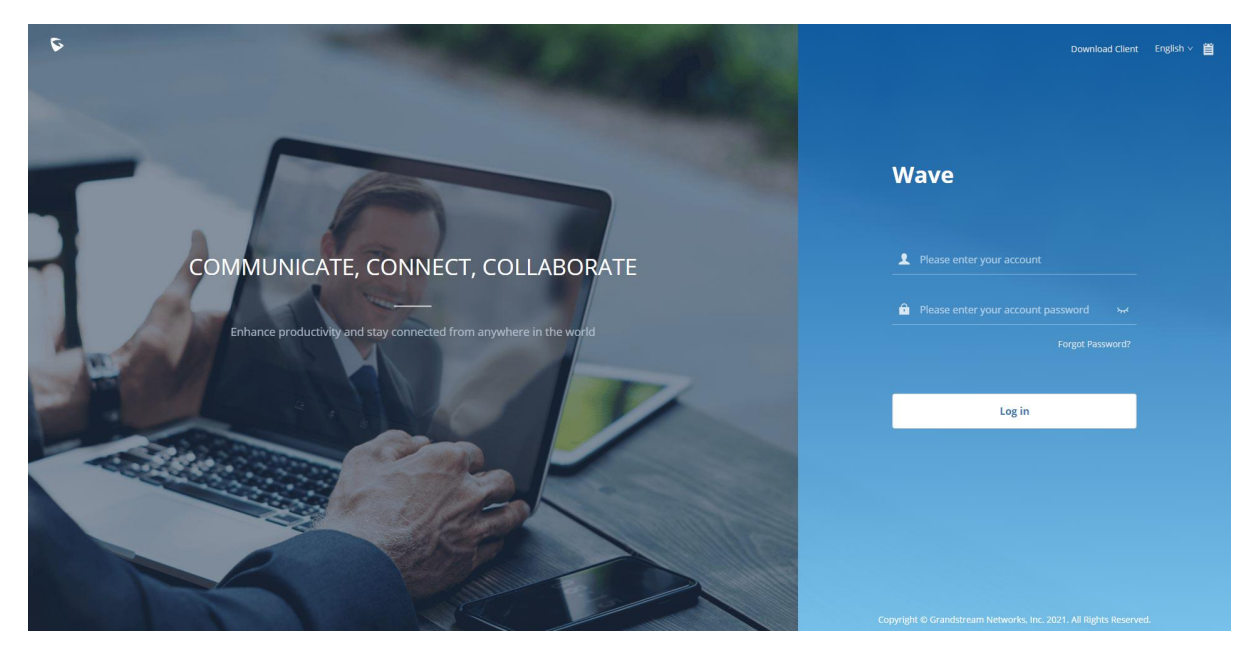

图表 11: UCM GS Wave 登录界面

<span id="page-14-1"></span>使用 UCM 上的 SIP 分机帐号及密码登录 GS Wave 桌面客户端后, 用户可以看到如下图所示 界面:

| $\leftarrow$ $\rightarrow$ C            |                   | ● c074ad0ad Je.a.gdms.work/gswave/#/contact |      |                |               |                                                    |              |          | ■ 8 Q ☆ <mark>■ 图 ⊙ 2</mark>   E/ ② 2 H/ ④ 2 h/ ④ 2 d |
|-----------------------------------------|-------------------|---------------------------------------------|------|----------------|---------------|----------------------------------------------------|--------------|----------|-------------------------------------------------------|
| D                                       | Contacts          |                                             |      |                |               |                                                    |              |          | English $\vee$ 1001 $\vee$                            |
|                                         |                   | Q Please enter username or number           |      |                |               |                                                    |              |          |                                                       |
|                                         | <b>My Account</b> |                                             |      |                |               |                                                    |              |          |                                                       |
|                                         | $\blacktriangle$  | 1001                                        | 1001 |                |               | <b>B</b><br>$\left\langle \mathbb{C}\right\rangle$ |              | <u>2</u> |                                                       |
| Ω                                       | V(1)              |                                             |      |                |               | $\mathbb{D}$<br>E                                  |              |          |                                                       |
| Contacts                                | Q                 | Video Meeting Room                          | 6300 | $\blacksquare$ |               | $\mathbb{R}$<br>G                                  |              | 1001     |                                                       |
|                                         | X(1)              |                                             |      |                |               | H                                                  |              |          |                                                       |
| 蛏                                       |                   | 姓氏aa                                        | 1000 | $\mathcal{L}$  |               |                                                    | Phone Number |          |                                                       |
| <b>Recent Calls</b>                     | # (15)            |                                             |      |                |               | $\kappa$                                           | 冊<br>1001    |          |                                                       |
| $\hat{\mathbf{z}}_{\perp}^{\mathbf{L}}$ | O                 | 1002                                        | 1002 | $\blacksquare$ | $\mathcal{L}$ | <b>M</b><br>N.                                     | 合            |          |                                                       |
| Meetings                                | $\bullet$         | 1003                                        | 1003 | $\blacksquare$ |               | 10.<br>p.                                          | Department   |          |                                                       |
|                                         |                   | 1004                                        | 1004 | ma.            | x.            | R                                                  | $\Box$       |          |                                                       |
|                                         |                   | 1005                                        | 1005 | <b>DK</b>      | $\mathcal{L}$ | (1)                                                | Email        |          |                                                       |
|                                         | ma.               | 1006                                        | 1006 | $\blacksquare$ | $\mathcal{L}$ | $\vee$<br>W.                                       | X            |          |                                                       |
| $\mathbf{::}\mathbf{\hat{::}}$          |                   |                                             |      |                | $\checkmark$  | $\mathsf X$                                        |              |          |                                                       |

<span id="page-14-2"></span>图表 12: UCM GS Wave 使用界面

### <span id="page-14-0"></span>使用手机客户端 Wave app

UCM630xA 提供 Wave app 供手机用户使用。Wave app 支持安卓手机以及 iOS 手机系统。用 户可以通过 App Store 下载 Wave app。下载安装完成后,打开 Wave App 打开如下图所示 App 首页:

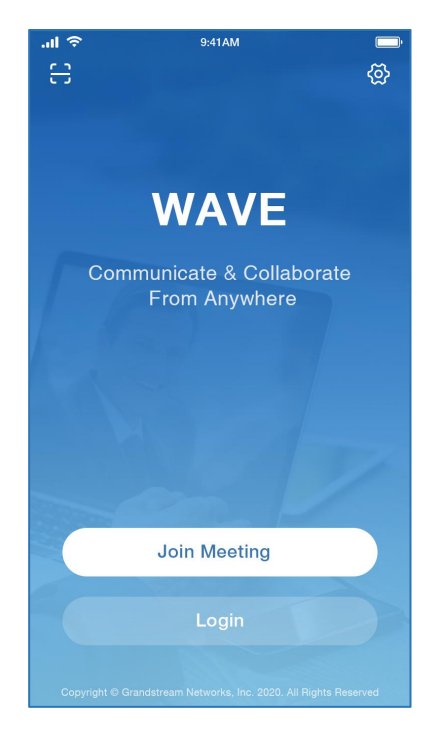

图表 13: Wave App 首页

#### <span id="page-15-0"></span>匿名入会

点击"Join Meeting"按钮,进入如下图所示界面,用户可以粘贴入会议链接地址到 "Meeting URL"中,并输入会议中显示的用户名以及会议密码(若会议室无面则无需输 入)。点击"Join Meeting"按钮即可直接进入会议室。

<span id="page-15-1"></span>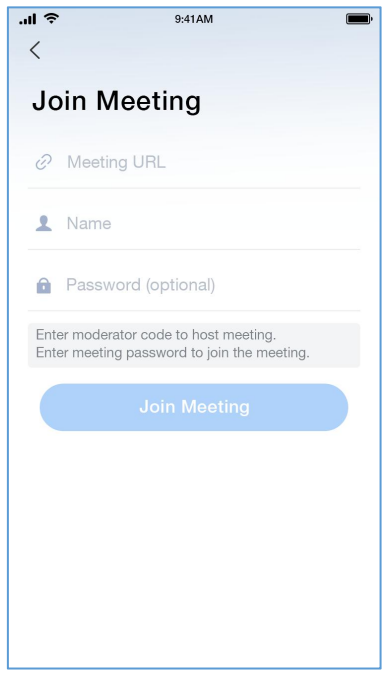

<span id="page-15-2"></span>图表 14: Wave App 匿名加会界面

文档版本:1.0.9.7 更新日期: 2021 年 7 月 调流网络技术有限公司

[10]

#### <span id="page-16-0"></span>帐号登录 Wave App

点击"Login"按钮,进入如下图所示界面,用户需要在 Server 栏输入 UCM 服务器外网地 址(如:c074ad0axx8e.a.gdms.work),填写 UCM 服务器提供的 SIP 帐号及密码,点击 "Login"按钮即可登录到 Wave App。

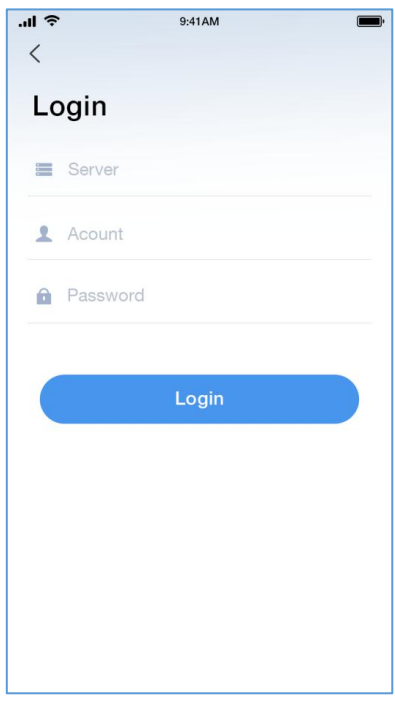

<span id="page-16-1"></span>图表 15: Wave App 登录界面

### <span id="page-17-0"></span>UCM 上云备份

UCM630xA 本身支持本地备份和网络备份。使用了远程办公套件后,UCM630xA 还支持云存 储备份,即可以将备份文件存储在 GDMS 提供的云存储空间中。

#### <span id="page-17-1"></span>手动备份

通过 Web GUI->系统管理->备份->备份/还原页面,用户可以将系统配置文件或者用户数 据进行备份。

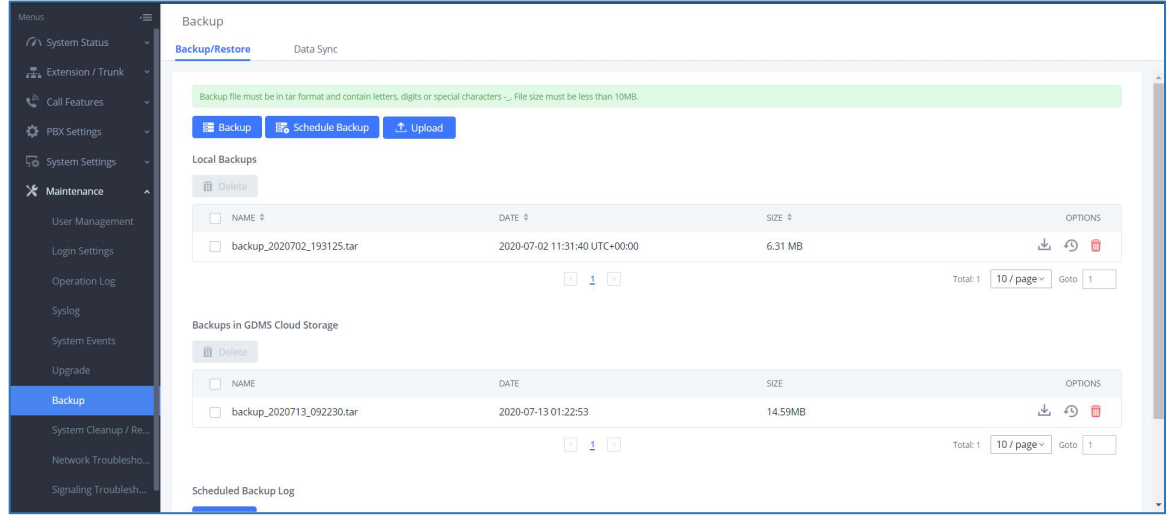

<span id="page-17-2"></span>图表 16: 备份/还原界面

点击"备份"按钮,打开如下图所示界面设置要备份的文件。

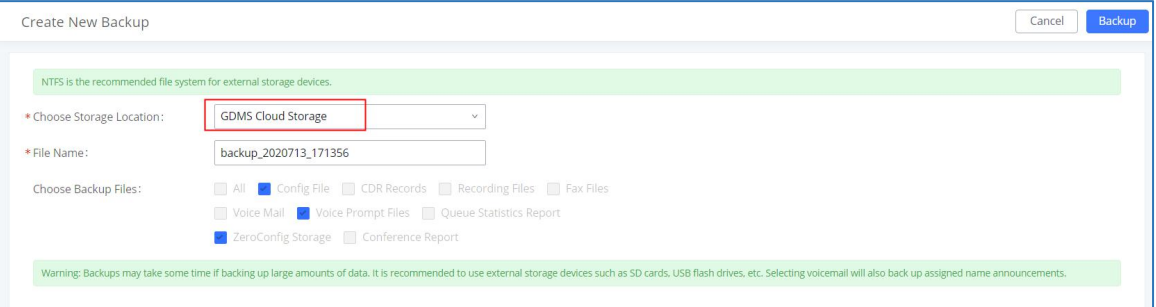

<span id="page-17-3"></span>图表 17: 新建备份界面

步骤 1. 选择备份文件的存储位置为"GDMS Cloud Storage"。

- 步骤 1. 重命名备份文件。
- 步骤 2. 勾选需要备份的文件类型(当前只能云备份配置文件)。
- 步骤 3. 点击"备份"按钮开始备份。

备份完成后,备份文件将会显示在备份列表中。用户可以下载、恢复或者删除备份文件。

### <span id="page-18-0"></span>定期备份

步骤 1. 进入 Web GUI->系统管理->备份->备份/还原页面。

步骤 2. 点击"定期备份"按钮进入到定期备份配置页面,如下图所示:

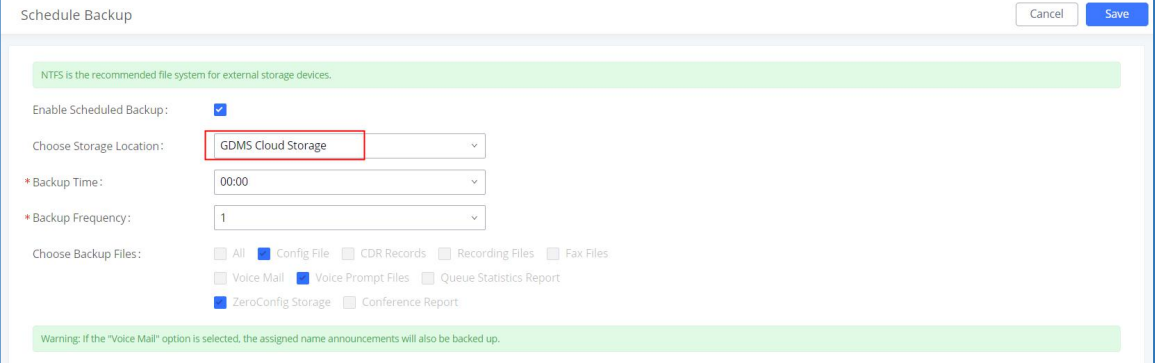

<span id="page-18-2"></span>图表 18: 定期备份配置界面

- 步骤 3. 选择备份文件的存储位置为"GDMS Cloud Storage"。
- 步骤 4. 设置定期备份时间和备份间隔时间。
- 步骤 5. 点击"保存"按钮存储定期备份设置。

#### <span id="page-18-1"></span>还原 しんしゃ しんしゅう しんしゅう しんしゃく しんしゃく しんしゃく

- 步骤 1. 进入 Web GUI->系统管理->备份->备份/还原页面。
- 步骤 2. 选择云存储列表中的配置文件,点击右侧选项中的 按钮开始还原。

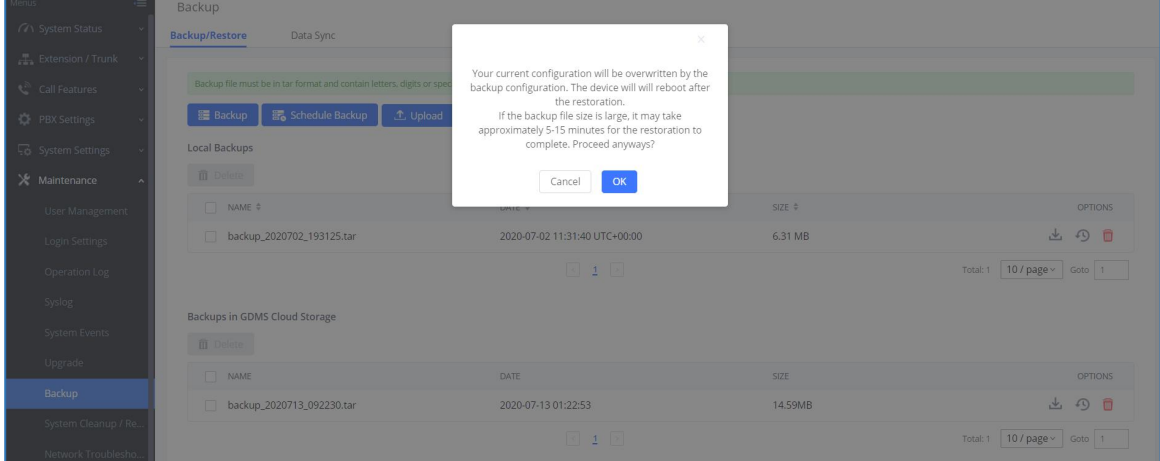

<span id="page-18-3"></span>图表 19: 还原配置界面

# <span id="page-19-0"></span>UCM 上的 CDR (拨打详情报告)

CDR(拨打详情报告)是由 PBX 生成的数据记录,它包含了由 PBX 处理的所有电话呼叫的 属性。CDR 的记录有主叫号码、被叫号码、拨打类型、起始时间、拨打时间、通话时间等字段 组成。此处主要讲述使用外网通话的 CDR 记录。

| Menus                                | $\equiv$  | CDR                           |          |                                   |                   |                                                                                                    |                                      |                             |                       |                         | Display Filter V     |
|--------------------------------------|-----------|-------------------------------|----------|-----------------------------------|-------------------|----------------------------------------------------------------------------------------------------|--------------------------------------|-----------------------------|-----------------------|-------------------------|----------------------|
| ( System Status<br>Extension / Trunk | $\sim$    |                               |          |                                   |                   | By default, this page displays the CDR entries from the current month. Use the "Filter" button to specify a time range. |                                      |                             |                       |                         |                      |
| € <sup>3</sup> Call Features         |           | <b>En</b> Delete All          |          | <b>面</b> Delete Search Result (s) |                   | 上 Download All Records                                                                                                  | <b>B.</b> Download Search Result (s) | <b>C</b> Automatic Download | <b>C</b> CDR Settings |                         |                      |
| <b>D</b> PBX Settings                |           |                               | STATUS + | CALL FROM #                       | CALL TO $\hat{+}$ | ACTION TYPE $\hat{+}$                                                                                                   | START TIME $\hat{+}$                 | CALL TIME +                 | TALK TIME +           | ACCOUNT COD<br>$E \div$ | OPTIONS <sup>+</sup> |
| System Settings                      |           | $\mathcal{L}$<br>$\,$         |          | 1001 NAT                          | 6300              | VIDEOCONFERENCE[6300]                                                                                                   | 2020-07-13 09:22:55                  | 0:00:13                     | 0:00:12               |                         | $\sim$               |
| X Maintenance                        |           | $\epsilon$<br>$\mathbf{b}$    |          | 1001                              | 6300              | VIDEOCONFERENCE[6300]                                                                                                   | 2020-07-13 09:21:14                  | 0:00:15                     | 0:00:15               |                         | $\sim$               |
| <b>■</b> CDR                         | $\lambda$ | $\epsilon$<br>b.              |          | 2000                              | 2004              | <b>VM</b>                                                                                                    | 2020-07-03 11:55:54                  | 0:00:01                     | 0:00:00               |                         | $\sim$               |
| <b>CDR</b>                           |           | $\mathcal{L}$<br>×.           |          | 2000                              | 2001              | <b>DIAL</b>                                                                                                    | 2020-07-03 09:56:40                  | 0:02:29                     | 0:02:18               |                         | $\sim$               |
| Statistics                           |           | $\mathcal{L}$<br>$\mathbb{R}$ |          | "2005" 2005                       | 2007              | <b>DIAL</b>                                                                                                    | 2020-07-03 01:58:09                  | 0:00:14                     | 0:00:11               |                         | $\sim$               |
| <b>Recording Files</b>               |           | $\epsilon$<br>$\mathbf{b}$    |          | "2005" 2005                       | 6300              | VIDEOCONFERENCEI63001                                                                                                   | 2020-07-03 01:21:30                  | 0:01:13                     | 0:01:13               |                         | $\sim$               |
| Sa Value-added Featur v              |           | b.                            |          | "2007" 2007                       | 6300              | VIDEOCONFERENCEI63001                                                                                                   | 2020-07-03 01:20:57                  | 0:01:34                     | 0:01:33               |                         | $\sim$               |
|                                      |           | L<br>Þ.                       |          | "2007" 2007                       | 2005              | <b>DIAL</b>                                                                                                    | 2020-07-03 01:18:23                  | 0:00:20                     | 0:00:03               |                         | $\sim$               |
|                                      |           |                               |          |                                   |                   |                                                                                                    |                                      |                             |                       | Total: 8   10 / page v  | Goto 1               |

<span id="page-19-2"></span>图表 20: CDR 界面

#### <span id="page-19-1"></span>远程通话 CDR

在 UCM630xA 上, CDR 可以在 Web GUI->CDR->CDR 页面查看。用户可以通过过滤"Remote Calls"字段来查看所有的远程电话的拨打记录。如下图所示:

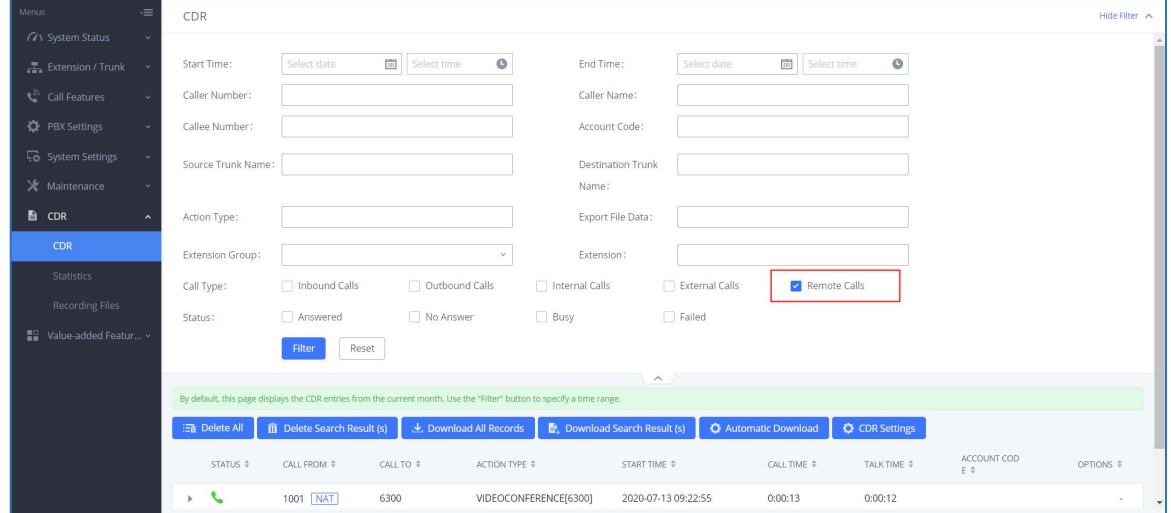

<span id="page-19-3"></span>图表 21: CDR 过滤远程通话界面

#### <span id="page-20-0"></span>远程通话统计表

UCM 支持 CDR 统计表的功能。该功能为用户提供了可视的通话记录图表。用户可以点击统 计表上通话类型"Remote Calls"来查看远程通话统计表。如下图所示:

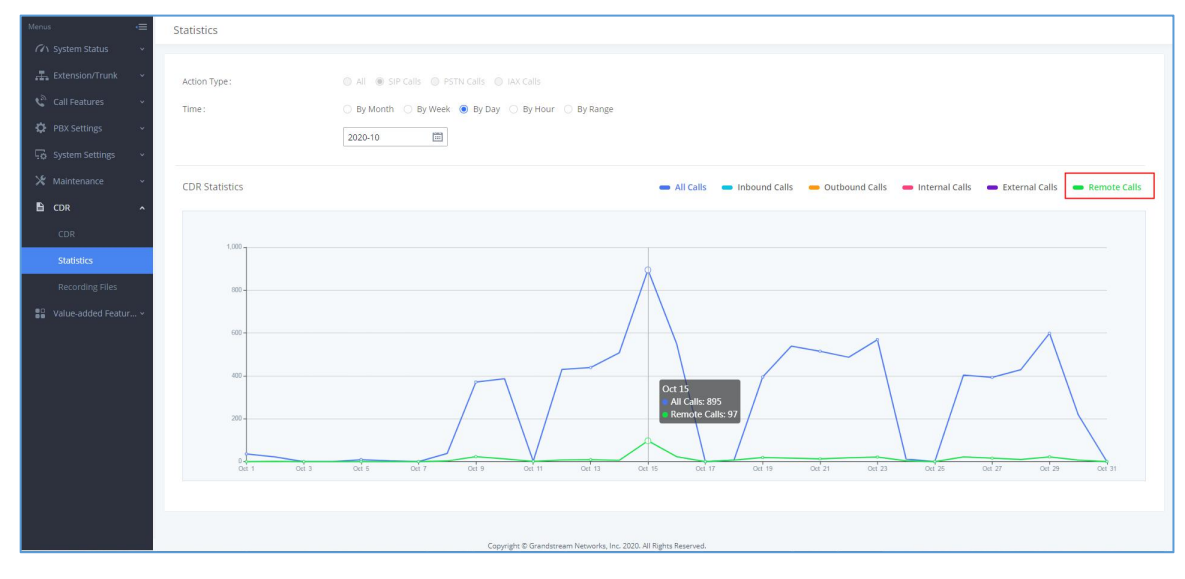

<span id="page-20-1"></span>图表 22: CDR 统计表

# <span id="page-21-0"></span>UCM 上的用户并发统计表

使用远程办公套件后,所有远程通话都将会进行记录,且 UCM 提供远程并发用户统计表供 用户查看当前远程并发用户数。

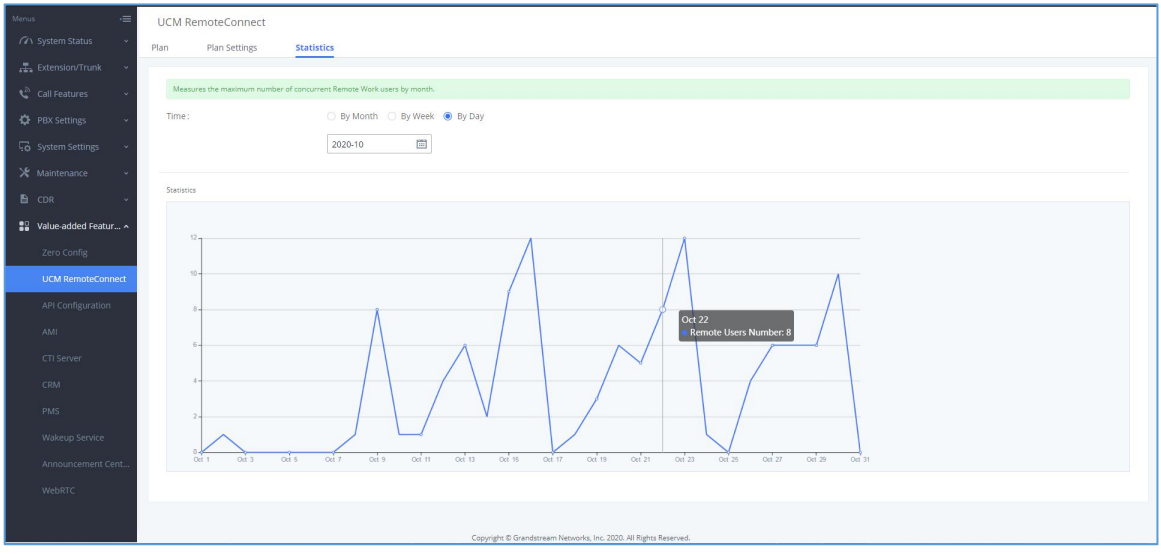

相关页面在增值业务->远程办公套件->并发统计表。如下图所示:

<span id="page-21-1"></span>图表 23: 并发统计表

### <span id="page-22-0"></span>UCM 上设置 GDMS 的对等中继

1、登录设备 A UCM630xA Web 配置页面, 打开分机/中继->VoIP 中继页面, 点击"添加 SIP 中继"按钮进入配置页面,根据下图示例配置以下参数:

类型: 对等中继

提供商名称: 任意填写

主机:对端设备 B UCM 的公网地址+公网 TLS 端口

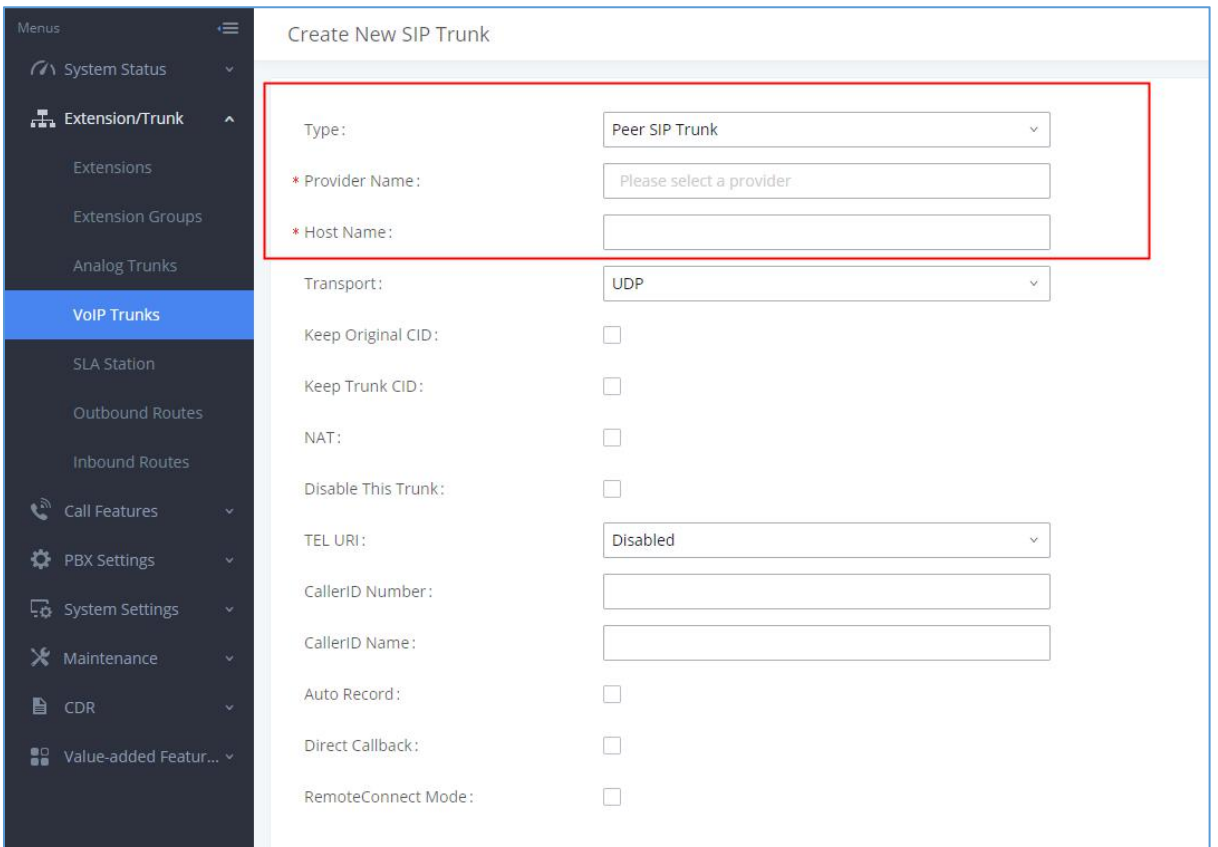

<span id="page-22-1"></span>图表 24: VoIP 中继设置

2、保存以上配置后,在 VoIP 中继页面,选择刚添加的 SIP 中继,点击右侧选项的区按 钮进入编辑页面,根据下图示例配置以下参数:

From 头域: GDMS 上设置的设备 A UCM 的公网地址 (本台 UCM 的公网地址)

传输: TLS

高级设置下, ICE 支持勾选为"是"。勾选启用心跳检测。

文档版本:1.0.9.7 更新日期: 2021年7月 潮流网络技术有限公司

[17]

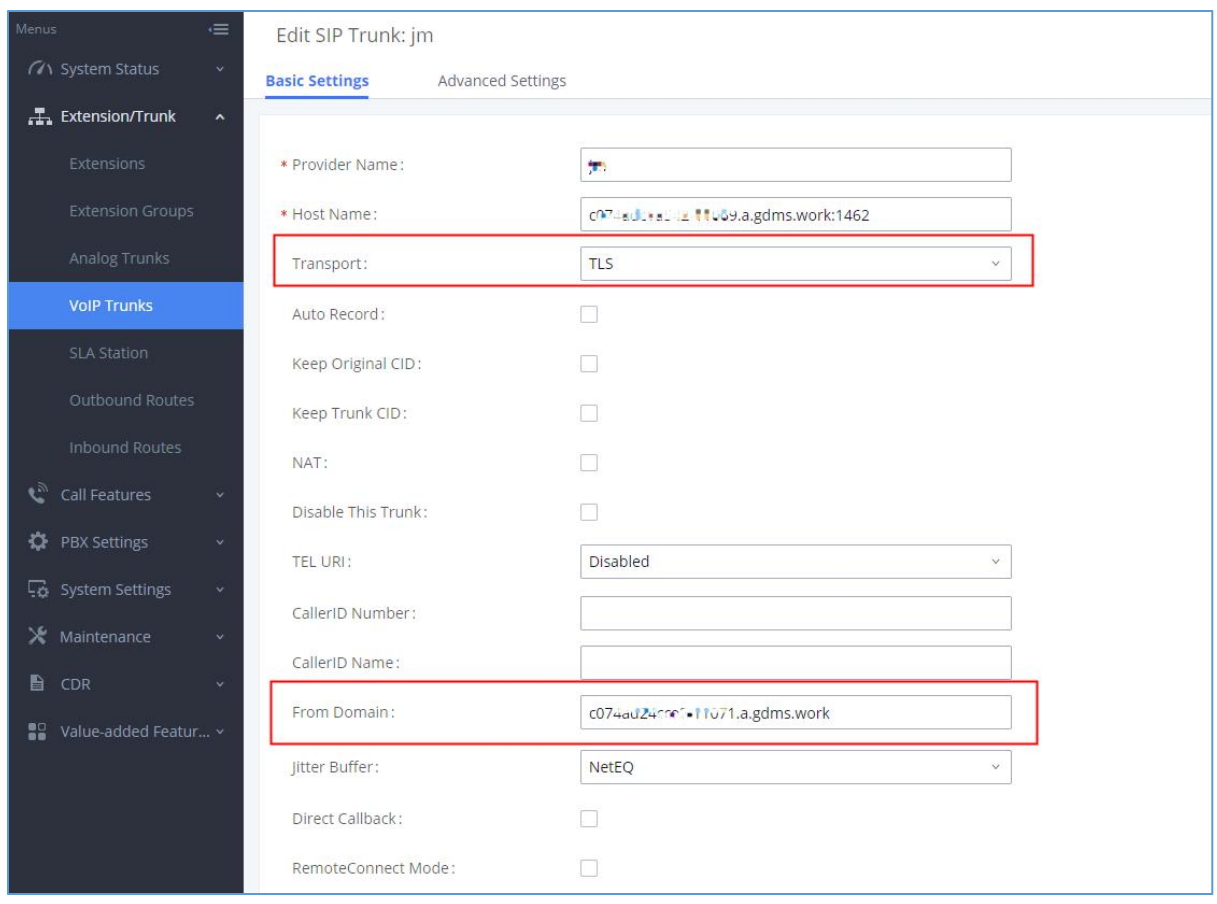

<span id="page-23-0"></span>图表 25: VoIP 中继->基础设置

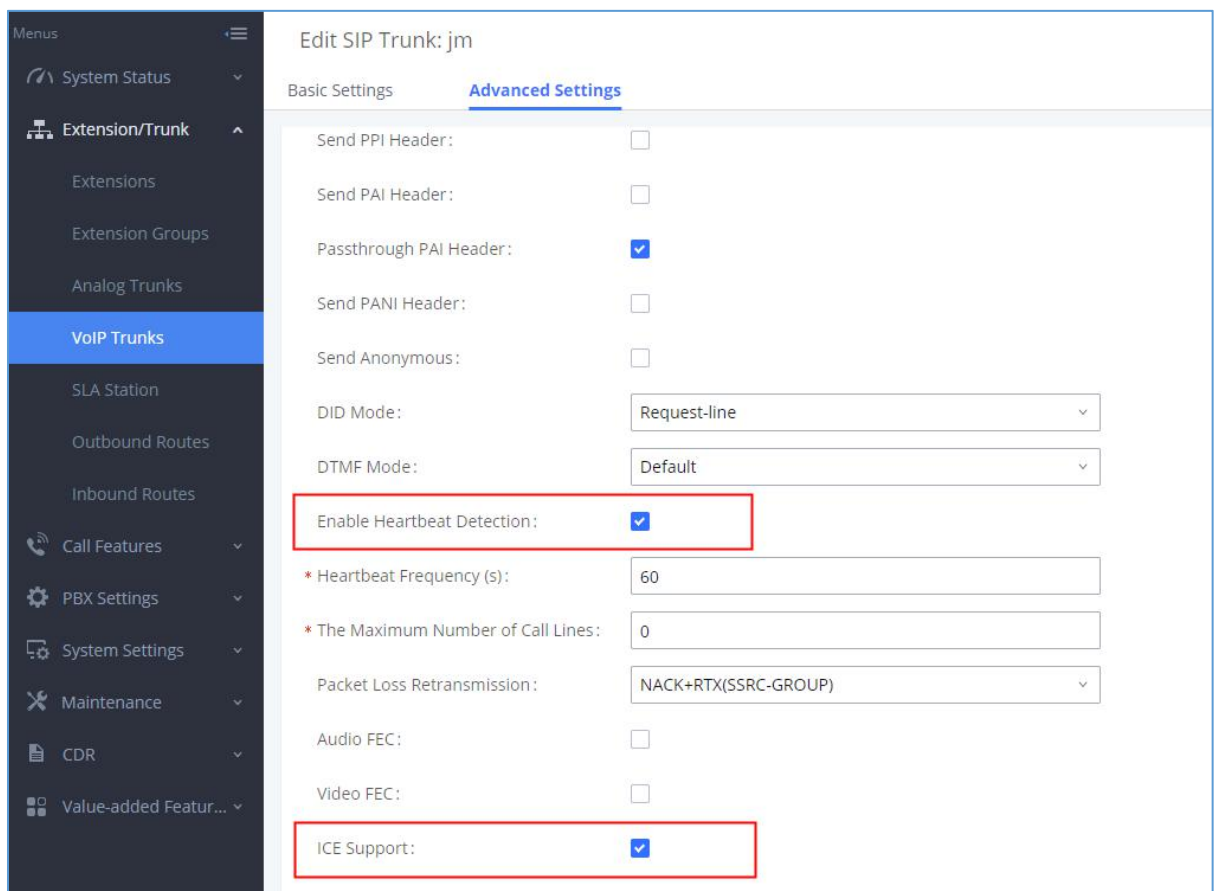

<span id="page-24-0"></span>图表 26: VoIP 中继->高级设置

3、登录设备 B UCM630xA Web 配置页面,参照设备 A 的配置设置设备 B 的 SIP 中继。

完成以上配置后,可以到 UCM 系统总览页面查看中继的连接状态。

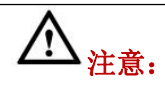

 若设备 A、B 配置 SIP 中继时都勾选了远程连接模式,则只需要一端设置 From 域、传 输、启用心跳和 ICE 支持,对端就会同时设置远程连接相关参数。需确保对端主机是 GDMS 分配的公网地址或支持 TLS 传输。

### <span id="page-25-0"></span>GDMS 上远程管理 UCM 设备

#### <span id="page-25-1"></span>添加 UCM 设备

添加 UCM 设备, 在 GDMS 云平台上远程管理 UCM 设备, 并免费获得 3 个月的 Silver 套餐。 当前仅支持 UCM630xA 设备添加到 GDMS 平台。

步骤 1. 在浏览器中打开 GDMS 网址 [http://www.gdms.cloud/login,](http://www.gdms.cloud/login) 登录您的 GDMS 账 号。

步骤 2. 打开 UCMRC->UCM Device 页面, 点击 "Add Device"按钮, 打开如下图所示界  $\overline{\mathbf{m}}$ :

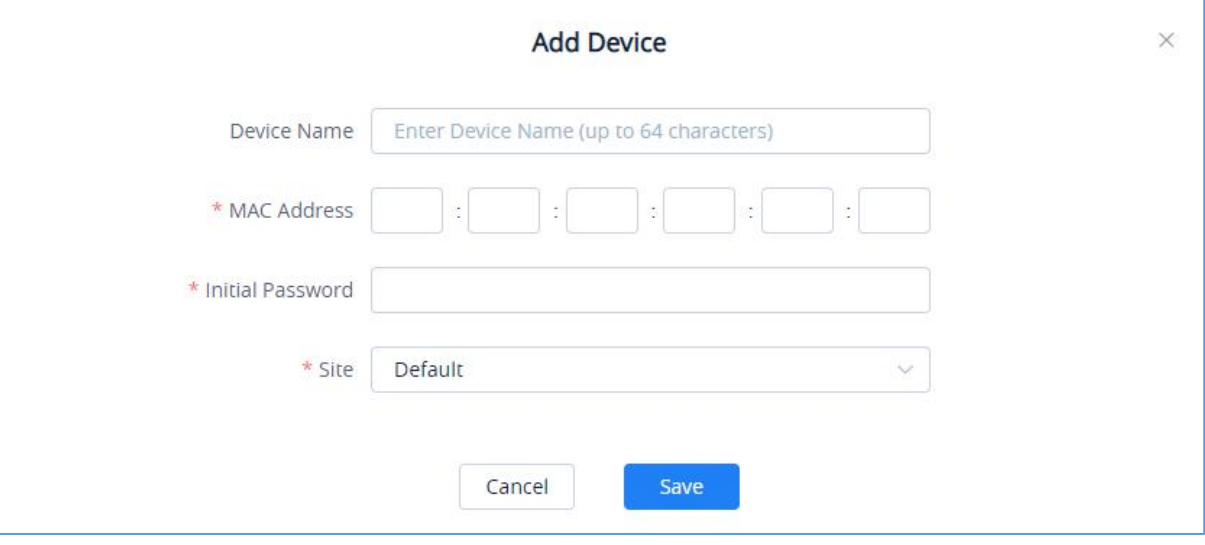

<span id="page-25-2"></span>图表 27: GDMS 添加 UCM 设备界面

步骤 3. 输入设备名称便于识别该 UCM。

步骤 4. 输入 UCM 设备的 MAC 地址。该地址可以在 UCM Web GUI-> System Status-> System Information-> Network 页面查看。需为 MAC Address。

- 步骤 5. 输入 UCM 设备的初始密码。该初始密码可以在 UCM 设备 LCD 上查看或者在设备 机箱上找到。
- 步骤 6. 选择 Site。该 Site 为用户自己设置的 GDMS 上的站点(在 GDMS->站点管理页 面配置)。

GDMS 上绑定 UCM 成功后,系统默认 3 个月免费使用 Silver 套餐。

### <span id="page-26-0"></span>查看已绑定的 UCM 设备

在 GDMS 云平台页面上, 打开 UCMRC->UCM Device 页面, 即可查看全部绑定的 UCM 设备。 如下图所示:

| <b>EDMS</b>                    |        |                                     |                               |                                |                  |                                                          |                      |                   |                            | $\bigcirc$ Plan & Service $\vee$ | $4^0$ HCM $\sim$     |
|--------------------------------|--------|-------------------------------------|-------------------------------|--------------------------------|------------------|----------------------------------------------------------|----------------------|-------------------|----------------------------|----------------------------------|----------------------|
| O Dashboard                    |        | <b>UCM Device</b>                   |                               |                                |                  |                                                          |                      | <b>Add Device</b> | <b>Import Device</b>       |                                  | <b>Export Device</b> |
| 옳 Organization<br>Default      |        | Upgrade Firmware<br>Site Assignment | More $\sim$                   | Refresh List                   |                  |                                                          | All Models           | $\sim$            | Q Enter MAC/Device Name/IP |                                  | Filter $\sim$        |
|                                |        | o.<br>MAC Address                   | Device Name $\Leftrightarrow$ | Device Model $\Leftrightarrow$ | Firmware Version | Plan                                                     | Plan Delivery Status | Public IP         | Site Name                  | Options                          | \$                   |
| oll Overview                   |        | $\Box$ $\bullet$ CO:74:ALLEN.LE     | rest                          | <b>UCM6308</b>                 | 1,0,3,9          | Gold (Beta) $\vee$                                       | Delivered            | 112.17.109.104    | Default                    | 8020                             |                      |
| & VolP Account                 | $\sim$ |                                     |                               |                                |                  |                                                          |                      |                   |                            |                                  |                      |
| <b>ID</b> VoIP Device          |        | Total 1                             |                               |                                |                  | $\left\langle \left\langle 1\right\rangle \right\rangle$ |                      |                   |                            |                                  | 10/page              |
| $\epsilon_{ab}^{\alpha}$ UCMRC |        |                                     |                               |                                |                  |                                                          |                      |                   |                            |                                  |                      |
| <b>UCM Device</b>              |        |                                     |                               |                                |                  |                                                          |                      |                   |                            |                                  |                      |
| <b>UCM Backup</b>              |        |                                     |                               |                                |                  |                                                          |                      |                   |                            |                                  |                      |

<span id="page-26-2"></span>图表 28: GDMS 查看 UCM 设备界面

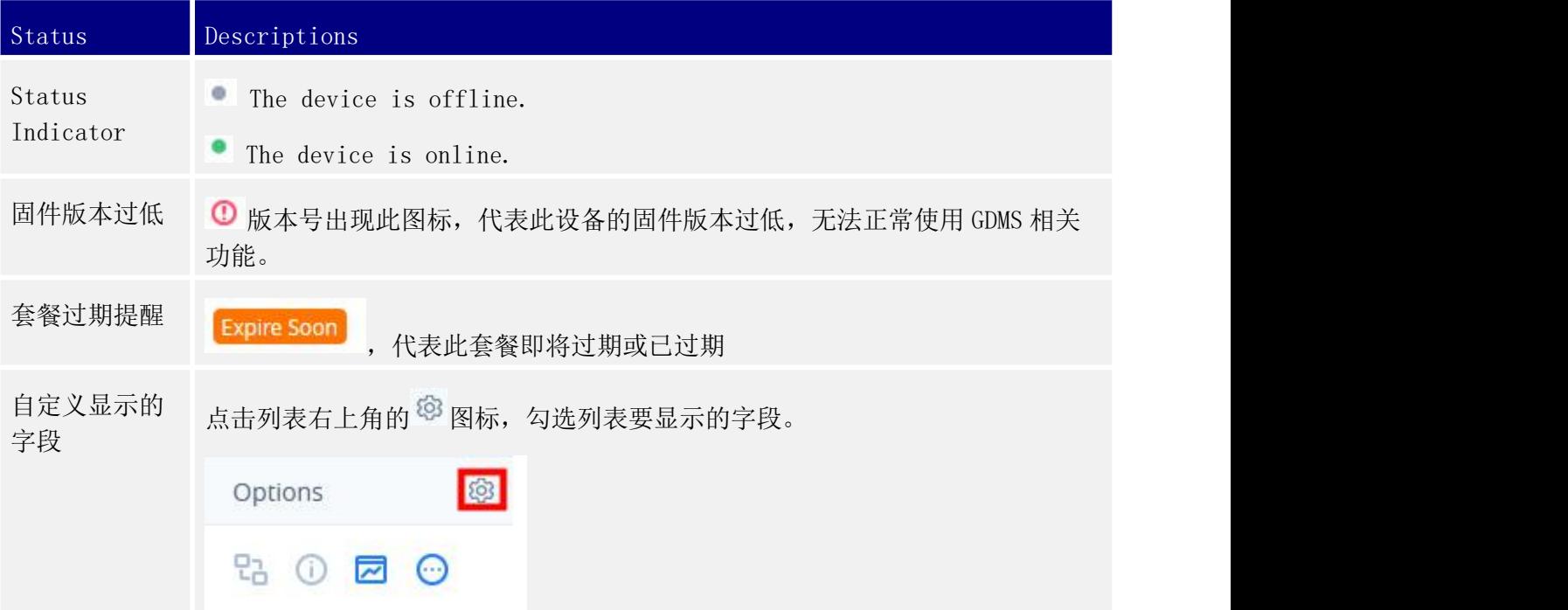

#### <span id="page-26-1"></span>定制外网远程访问域名

远程访问域名,是用于配置在 GSwave 话机上,以便 GSwave 可以随时随地在任何网络下连 接 UCM 服务器并进行通话。

Gold 或者 Platinum 用户也可以自定义域名地址。

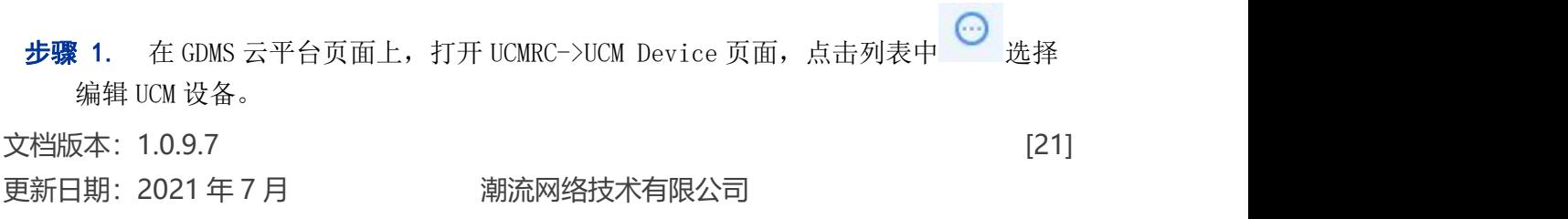

步骤 2. 进入编辑 UCM 设备页面, 支持定制部分域名, 或者定制全域名:

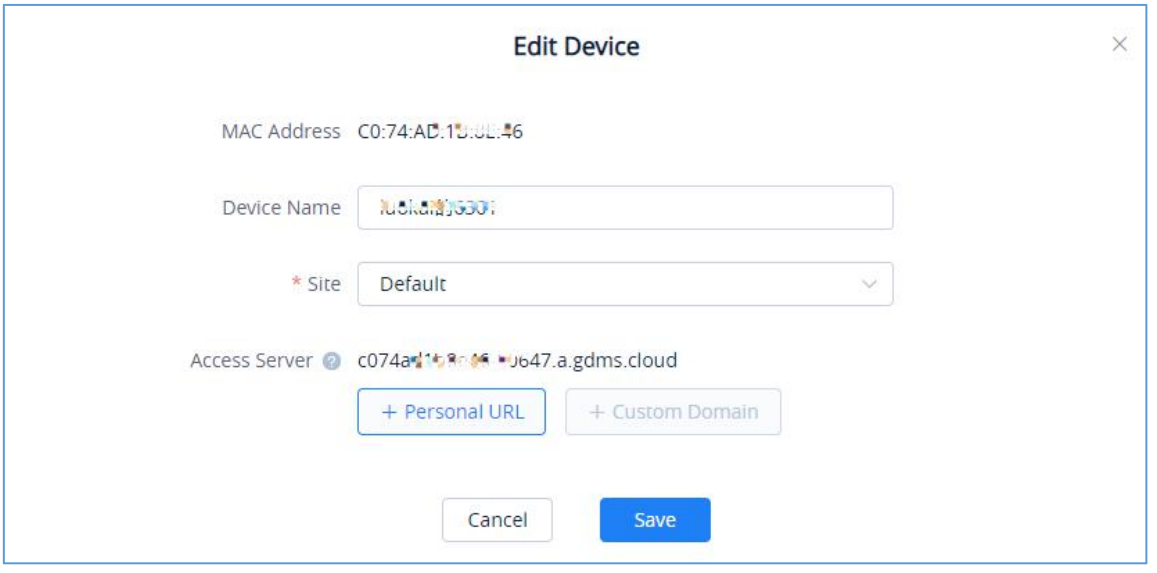

<span id="page-27-0"></span>图表 29: GDMS 自定义 UCM 公网域名

步骤 3. 点击"Personal URL",即可在输入框中输入 便于记忆的字符, 例如: {yourdomain}.a.gdms.cloud .

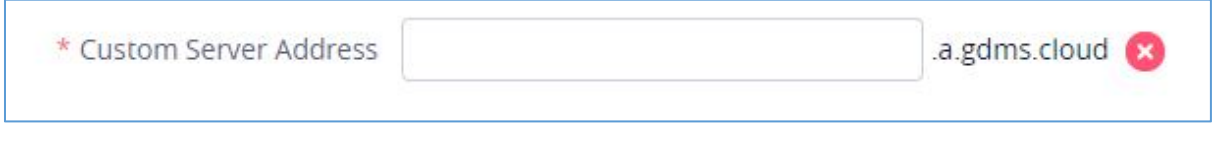

<span id="page-27-1"></span>图表 30: GDMS 的定制 UCM 的远程服务地址界面

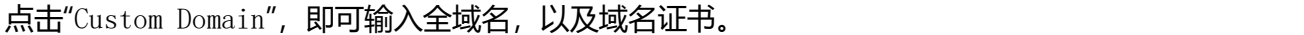

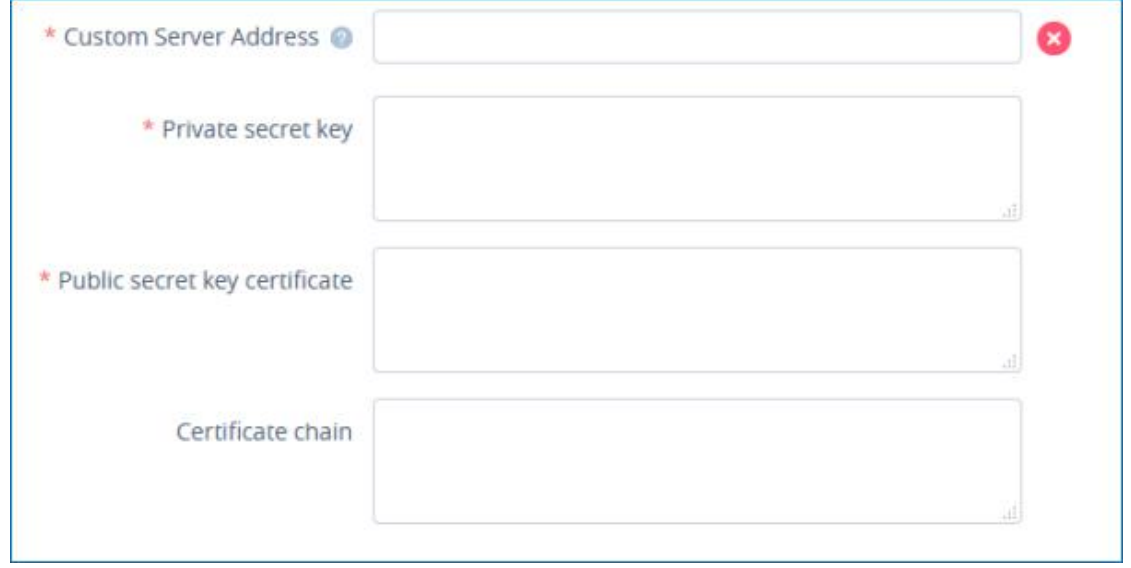

<span id="page-27-2"></span>图表 31: GDMS 的自定义域名设置界面

文档版本:1.0.9.7 更新日期: 2021 年 7 月 调流网络技术有限公司

[22]

**步骤 4.** 点击 → , 保存设置。此时默认的域名和自定义域名都可用。

#### <span id="page-28-0"></span>远程访问 UCM WebUI 页面

在 GDMS 云平台页面上, 即使 UCM 在内网, 也能通过外网远程访问 UCM Web UI, 进行查看 和配置。

步骤 1. 打开 UCMRC->UCM Device 页面, 在某个 UCM 设备右侧点击 27, 如下图所示:  $\Box$  MAC Address Device Name  $\triangleq$ Device Model  $\div$  Firmware Version Plan Public IP Private IP Site Name Options  $\circledS$ 28 区 亩 ⊙ · 00:0B:82:A4:6E:A3  $0.1.2.12$  ① 192.168.129.216 00:0B:82:A4:6E:A3 UCM6302 Gold 192.168.129.216 Default

<span id="page-28-1"></span>图表 32: GDMS 的 UCM 列表

步骤 2. 然后进入到 UCM 设备的 web UI, 使用 UCM 的账号登录, 如下图所示:

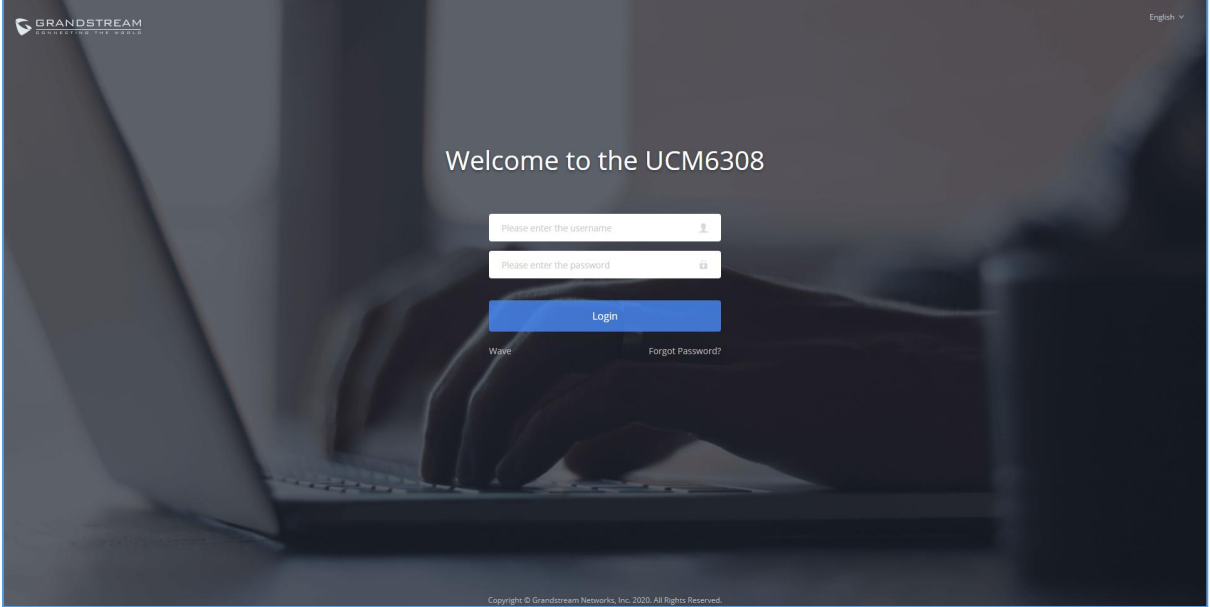

<span id="page-28-2"></span>图表 33: UCM 的登录页面

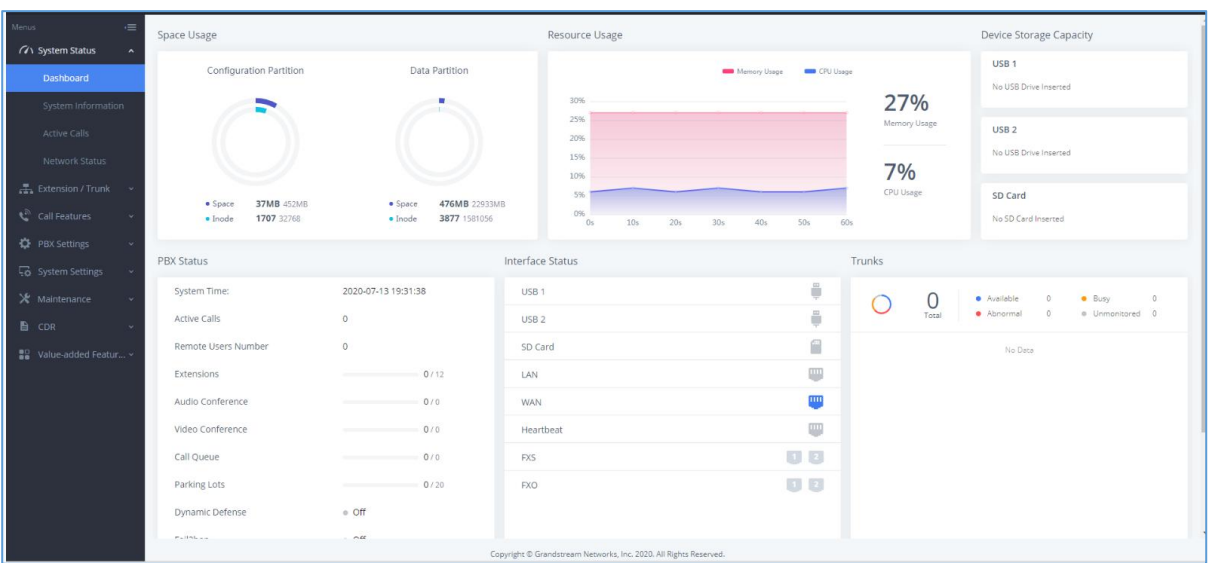

#### 步骤 3. 登录后即可远程操作,如同在本地环境访问 UCM 设备,如下图所示:

<span id="page-29-1"></span>图表 34: UCM 的主页

说明:UCM 无需配置外网,即可通过 GDMS 进行加密访问。但是要求 UCM 的网络环境是允 许外网访问。

#### <span id="page-29-0"></span>重启 UCM 设备

GDMS 平台上支持立即重启 UCM 设备, 或者定时重启。

步骤 1. 选中某个设备,点击"重启设备"

| <b>EDMS</b>                 |        |                                     |                          |                                |                  |             |                      |                                      |           | $\bigcirc$ Plan & Service $\vee$ | $\bullet$ $\bullet$ $\bullet$ $\bullet$ |
|-----------------------------|--------|-------------------------------------|--------------------------|--------------------------------|------------------|-------------|----------------------|--------------------------------------|-----------|----------------------------------|-----------------------------------------|
| O Dashboard                 |        | <b>UCM Device</b>                   |                          |                                |                  |             |                      | <b>Add Device</b>                    |           | <b>Import Device</b>             | <b>Export Device</b>                    |
| ြ & Organization<br>Default | ٠      | Upgrade Firmware<br>Site Assignment | More $\vee$              | <b>Refresh List</b>            |                  |             | All Models           | Q Enter MAC/Device Name/IP<br>$\vee$ |           |                                  | Filter $\vee$                           |
|                             |        | $\Box$<br>MAC Address               | Device Name $\triangleq$ | Device Model $\Leftrightarrow$ | Firmware Version | Plan        | Plan Delivery Status | Public IP                            | Site Name | Options                          | 8                                       |
| all Overview                |        | @CO:74:AD.45L <sub>c</sub>          | test                     | <b>UCM6308</b>                 | 1.0.3.9          | Gold (Beta) | Delivered            | 112.17.105.184                       | Default   | 20 20                            |                                         |
| & VolP Account              | $\sim$ | Total 1                             |                          |                                |                  | $\boxed{1}$ |                      |                                      |           | <b>Z</b> Edit Device             | $\mathcal{L}$                           |
| <b>U</b> VolP Device        |        |                                     |                          |                                |                  |             |                      |                                      |           | Operation Logs                   |                                         |
| <b>Co</b> UCMRC             |        |                                     |                          |                                |                  |             |                      |                                      |           | <b>O</b> Task History            |                                         |
| <b>UCM Device</b>           |        |                                     |                          |                                |                  |             |                      |                                      |           | <b>O</b> Upgrade Firmware        |                                         |
|                             |        |                                     |                          |                                |                  |             |                      |                                      |           | <b>U</b> Reboot Device           |                                         |
| <b>UCM Backup</b>           |        |                                     |                          |                                |                  |             |                      |                                      |           | <b>Delete</b> Device             |                                         |

<span id="page-29-2"></span>图表 35: GDMS 的 UCM 列表界面

**步骤 2.** 您可以选择立即重启, 或者定时重启, 定时可以选择任务启动时间和结束时 间,即在这个时间范围内执行重启。如下图所示:

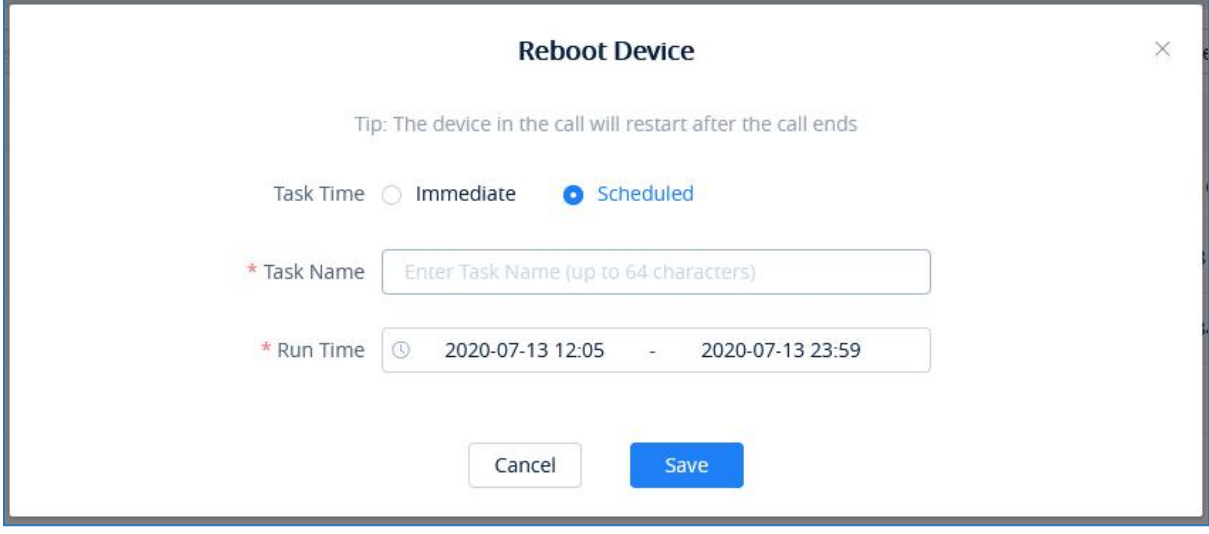

<span id="page-30-1"></span>图表 36: GDMS 的重启 UCM 设备界面

#### 步骤 3. 保存后, 即可在 Task 列表中查看此任务的执行情况。

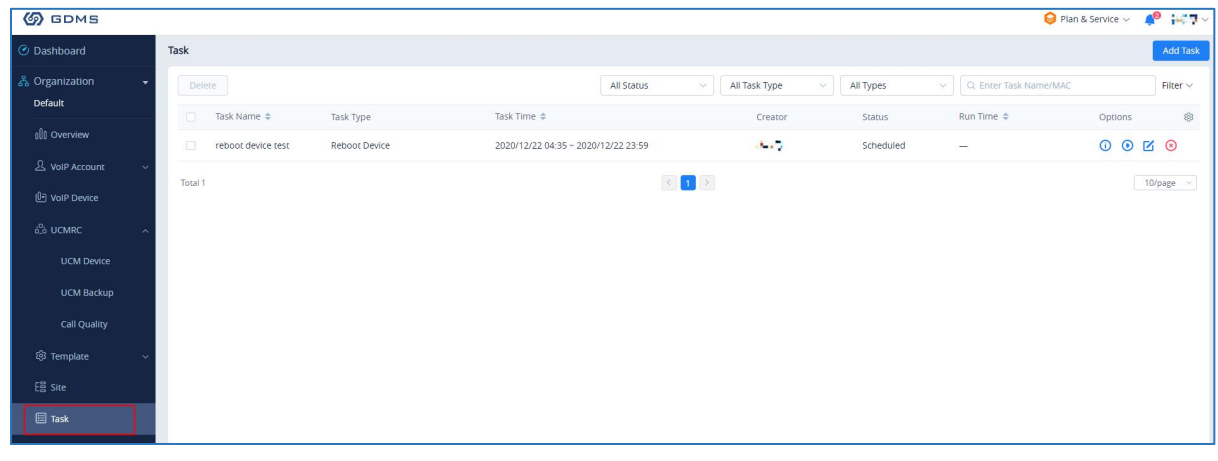

<span id="page-30-2"></span>图表 37: GDMS 的任务列表界面

⁄<u>\_\</u><br>注意: 如果任务执行失败,会发送系统消息提醒。

#### <span id="page-30-0"></span>升级 UCM 设备的固件

GDMS 平台上支持立即升级 UCM 设备的固件, 或者升级更新。

前提: UCM 型号已有官方固件, 或者有自定义的固件版本。

步骤 1. 选中某个设备,点击"升级固件"。或者选中多个设备,点击顶部的"升级固 件"按钮。

文档版本:1.0.9.7 更新日期: 2021年7月 潮流网络技术有限公司 [25]

| <b>EDMS</b>                      |    |                                                   |                               |                       |                  |              |                      |                   |                             | $\bigcirc$ Plan & Service $\vee$ | $40 + 7$             |
|----------------------------------|----|---------------------------------------------------|-------------------------------|-----------------------|------------------|--------------|----------------------|-------------------|-----------------------------|----------------------------------|----------------------|
| O Dashboard                      |    | <b>UCM Device</b>                                 |                               |                       |                  |              |                      | <b>Add Device</b> |                             | <b>Import Device</b>             | <b>Export Device</b> |
| 응 Organization<br><b>Default</b> | ٠  | <b>Upgrade Firmware</b><br><b>Site Assignment</b> | More $\vee$                   | Refresh List          |                  |              | All Models           | $\vee$            | Q. Enter MAC/Device Name/IP |                                  | Filter $\vee$        |
|                                  |    | $\overline{\mathscr{L}}$<br>MAC Address           | Device Name $\Leftrightarrow$ | Device Model $\doteq$ | Firmware Version | Plan         | Plan Delivery Status | Public IP         | Site Name                   | Options                          | 8                    |
| oll Overview                     |    | $\bullet$ CO:74 + L24:CC:E2 $\bullet$             | test                          | <b>UCM6308</b>        | 1.0.3.9          | Gold (Beta)  | Delivered            | 112.77.133.744    | Default                     | 20 □ ○                           |                      |
| & VoIP Account                   | k. | Total 1                                           |                               |                       |                  | $\left($ (1) |                      |                   |                             | <b>Z</b> Edit Device             |                      |
| <b>ID</b> VolP Device            |    |                                                   |                               |                       |                  |              |                      |                   |                             | Operation Logs                   |                      |
| ி <b>UCMRC</b>                   |    |                                                   |                               |                       |                  |              |                      |                   |                             | <b>6</b> Task History            |                      |
|                                  |    |                                                   |                               |                       |                  |              |                      |                   |                             | <b>t</b> Upgrade Firmware        |                      |
| <b>UCM Device</b>                |    |                                                   |                               |                       |                  |              |                      |                   |                             | <b>U</b> Reboot Device           |                      |
| <b>UCM Backup</b>                |    |                                                   |                               |                       |                  |              |                      |                   |                             | Delete Device                    |                      |

<span id="page-31-0"></span>图表 38: GDMS 的 UCM 列表界面

步骤 2. 您可以选择立即升级,或者定时升级,定时可以选择任务启动时间和结束时 间,即在这个时间范围内执行。如下图所示:

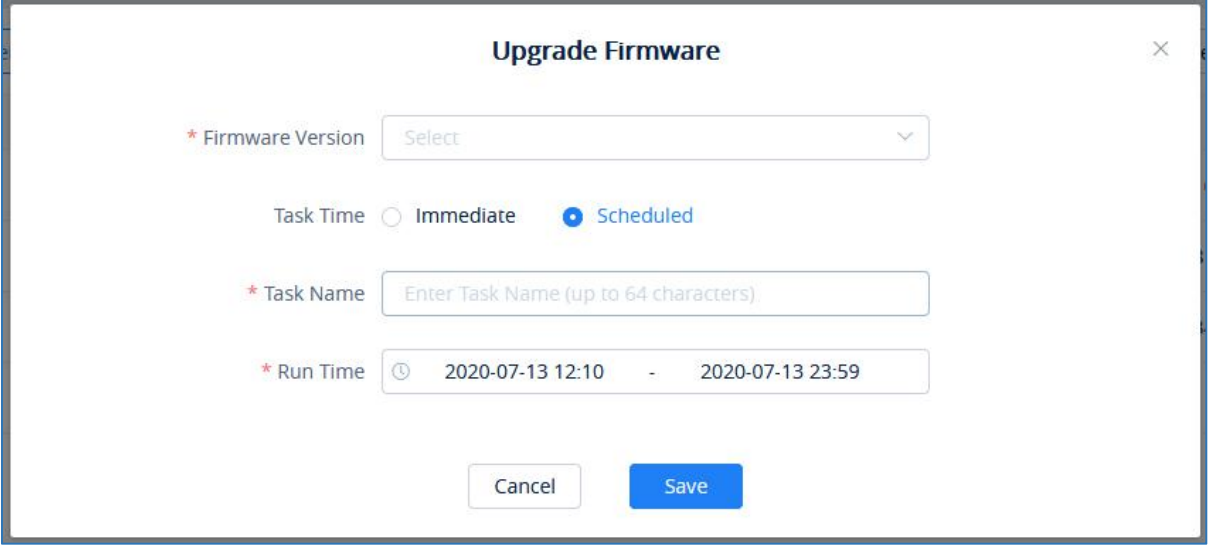

<span id="page-31-1"></span>图表 39: GDMS 的升级固件界面

| <b>S</b> GDMS               |                                                  |                      |                                     |                                   |           |                                                                                               | $\triangle$<br>jyang $\sim$ |
|-----------------------------|--------------------------------------------------|----------------------|-------------------------------------|-----------------------------------|-----------|-----------------------------------------------------------------------------------------------|-----------------------------|
| <b>O</b> Dashboard          | Task                                             |                      |                                     |                                   |           |                                                                                               | Add Task                    |
| ္တိ Organization<br>$\star$ | Delete                                           |                      | All Status                          | All Task Type<br>$\sim$<br>$\sim$ | All Types | $\left  \begin{array}{c} \mathbf{R} \\ \mathbf{R} \end{array} \right $ Q. Enter Task Name/MAC | Filter $\sim$               |
| pengwang                    | Task Name $\Leftrightarrow$<br>n                 | Task Type            | Task Time $\triangleq$              | Creator                           | Status    | Run Time $\div$                                                                               | $\circledS$<br>Options      |
| oll Overview                | test                                             | Upgrade Firmware     | 2020/07/31 00:00 ~ 2020/08/13 23:59 | jyang                             | Scheduled | $\overline{\phantom{a}}$                                                                      | 00000                       |
| & VoIP Account              | $\Box$<br>$\overline{\phantom{a}}$               | <b>Reboot Device</b> | Immediate (2020/06/18 08:55)        | jyang                             | Success   | 2020/06/18 08:55                                                                              | $\odot$                     |
| <b>D</b> Device             | $\Box$<br>$\overline{\phantom{m}}$               | <b>Reboot Device</b> | Immediate (2020/04/14 08:49)        | jyang                             | Success   | 2020/04/14 08:53                                                                              | $\odot$                     |
| VolP Device                 | $\qquad \qquad \Box$<br>$\overline{\phantom{0}}$ | <b>Reboot Device</b> | Immediate (2020/04/10 08:02)        | jyang                             | Timeout   | $\overline{\phantom{a}}$                                                                      | $\odot$                     |
| <b>PBX Device</b>           | Total 4                                          |                      | $\langle$                           | $\vert \vert$                     |           |                                                                                               | 10/page $~\sim$             |
| <sup>②</sup> Template       |                                                  |                      |                                     |                                   |           |                                                                                               |                             |
| $EB2$ site                  |                                                  |                      |                                     |                                   |           |                                                                                               |                             |
| <b>E</b> Task               |                                                  |                      |                                     |                                   |           |                                                                                               |                             |
| <b><i>C</i></b> Diagnostics |                                                  |                      |                                     |                                   |           |                                                                                               |                             |
| <b>图 PBX Backup</b>         |                                                  |                      |                                     |                                   |           |                                                                                               |                             |

<span id="page-31-2"></span>图表 40: GDMS 的任务列表界面

文档版本:1.0.9.7 更新日期:2021 年 7 月 潮流网络技术有限公司

[26]

### <span id="page-32-0"></span>云存储&管理备份文件

UCM 设备可以手动或自动备份文件到 GDMS 云存储空间, 在 GDMS 云平台上可以查询所有备 份的文件。

在 UCM Backup 页面上, 显示所有绑定 UCM 备份的所备份文件, 文件类型包括 CDR 文件、 配置文件等。

| <b>EDMS</b>               |              |                                 |             |              |                        |            |                            |                    | Plan & Service $\vee$   | $4^{\circ}$ ( $-1$ $-$ |   |
|---------------------------|--------------|---------------------------------|-------------|--------------|------------------------|------------|----------------------------|--------------------|-------------------------|------------------------|---|
| <b><i>O</i></b> Dashboard |              | UCM Backup (Used space 15.69MB) |             |              |                        |            |                            |                    |                         | <b>Upload File</b>     |   |
| 춣 Organization            | $\mathbf{v}$ | Delete                          |             |              |                        | All Models | All File Types<br>$\vee$   | $\vee$             | Q Enter MAC/Device Name |                        |   |
| Default                   |              | o.<br>MAC Address               | Device Name | File Type    | File Name              | File Size  | File URL Address           | Backup Time $\div$ | Options                 |                        | 8 |
| oll Overview              |              | $\Box$<br>CO:74                 | test        | Config Files | backup_20201218_175438 | 15.69MB    | https://cesi.ndms.work/api | 2020/12/18 09:57   | 日志                      | 区面                     |   |
| & VoIP Account            | $\checkmark$ | Total 1                         |             |              | $\Box$                 |            |                            |                    |                         | 10/page $~\vee$        |   |
| <b>ID</b> VolP Device     |              |                                 |             |              |                        |            |                            |                    |                         |                        |   |
| <b>ி UCMRC</b>            |              |                                 |             |              |                        |            |                            |                    |                         |                        |   |
| <b>UCM Device</b>         |              |                                 |             |              |                        |            |                            |                    |                         |                        |   |
| <b>UCM Backup</b>         |              |                                 |             |              |                        |            |                            |                    |                         |                        |   |
| Call Quality              |              |                                 |             |              |                        |            |                            |                    |                         |                        |   |

<span id="page-32-3"></span>图表 41: GDMS 的 UCM 备份文件界面

- 支持按文件类型筛选文件。
- 支持下载文件。
- 如果存储空间不足,可以根据文件大小,删除或批量删除不需要的文件。

#### <span id="page-32-1"></span>查看统计报表

<span id="page-32-2"></span>日报 アンドライバ しゅうしょう しんしょう しんしゃく しゅうしょく

UCM 设备每天统计当天的数据报表,发送给 GDMS 用户或设置的邮箱。

日报邮件的附件,如下图所示:

| <b>Statistics Devices</b>   | 00:0B:82:9A:95:10 |              |
|-----------------------------|-------------------|--------------|
| Device Time Zone            | Etc/GMT-8         |              |
| Software Version            | 1.0.2.7           |              |
| <b>Running Time</b>         | 0days 0:0:21      |              |
| Device Storage              | 596.54MB/1.45GB   |              |
| Cloud Storage               | 0/10.00GB         |              |
| <b>Total Calls</b>          | 348               |              |
| <b>Total Remote Calls</b>   | 0                 |              |
| Max Concurrent Remote Users | $\circ$           |              |
|                             | Audio Call        | 22           |
|                             | Audio Conference  | 33           |
| Number of calls by type     | Video Call        | 7            |
|                             | Video Conference  | $\mathbf{0}$ |
| Number of extensions        | others            | 0            |
|                             |                   |              |

<span id="page-33-1"></span>图表 42: GDMS 的 UCM 日报附件界面

### $\Lambda$ 注意:

- 1.日报发送时间,是按 UCM 本地时区的 0 点发送。
- 2.如果本地存储空间、云存储空间超过 80%,会标红提醒。
- 3.如果并发远程用户数达到套餐上限的 80%,会标红提醒。

#### <span id="page-33-0"></span>查看最近一个月的统计报表

在 GDMS 云平台页面上, 打开 UCMRC->UCM Device 页面, 点击某个 UCM 设备的右侧 2 图 标,进入统计报表页面。

仅支持查看最近 1 个月的统计报表, 按 UCM 本地时区显示, 如下图所示:

文档版本:1.0.9.7 更新日期: 2021 年 7 月 调流网络技术有限公司 [28]

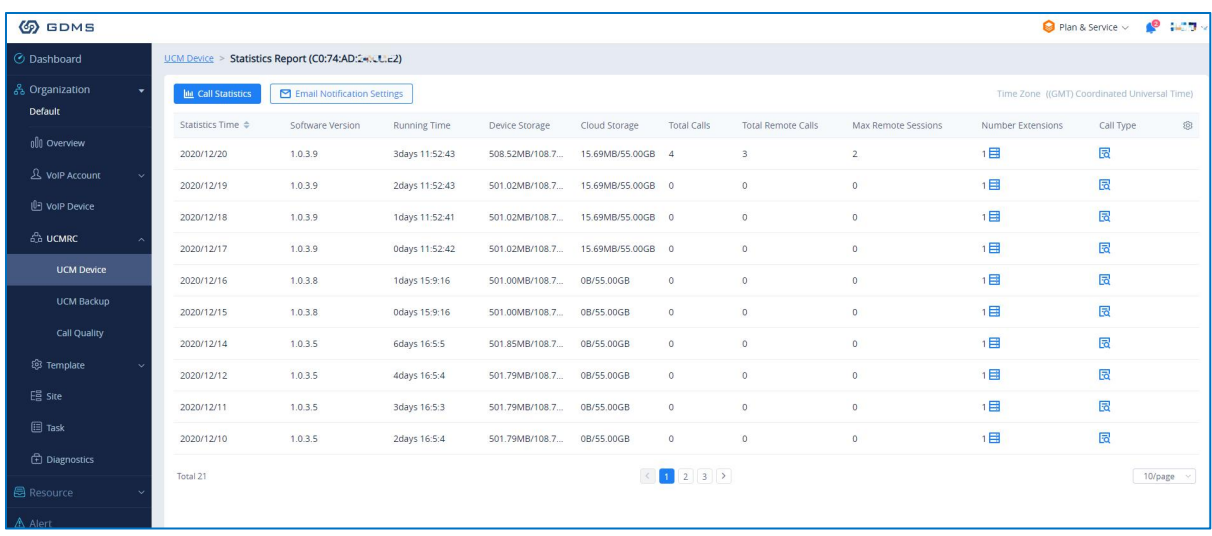

<span id="page-34-0"></span>图表 43: GDMS 查看 UCM 设备的统计报表界面

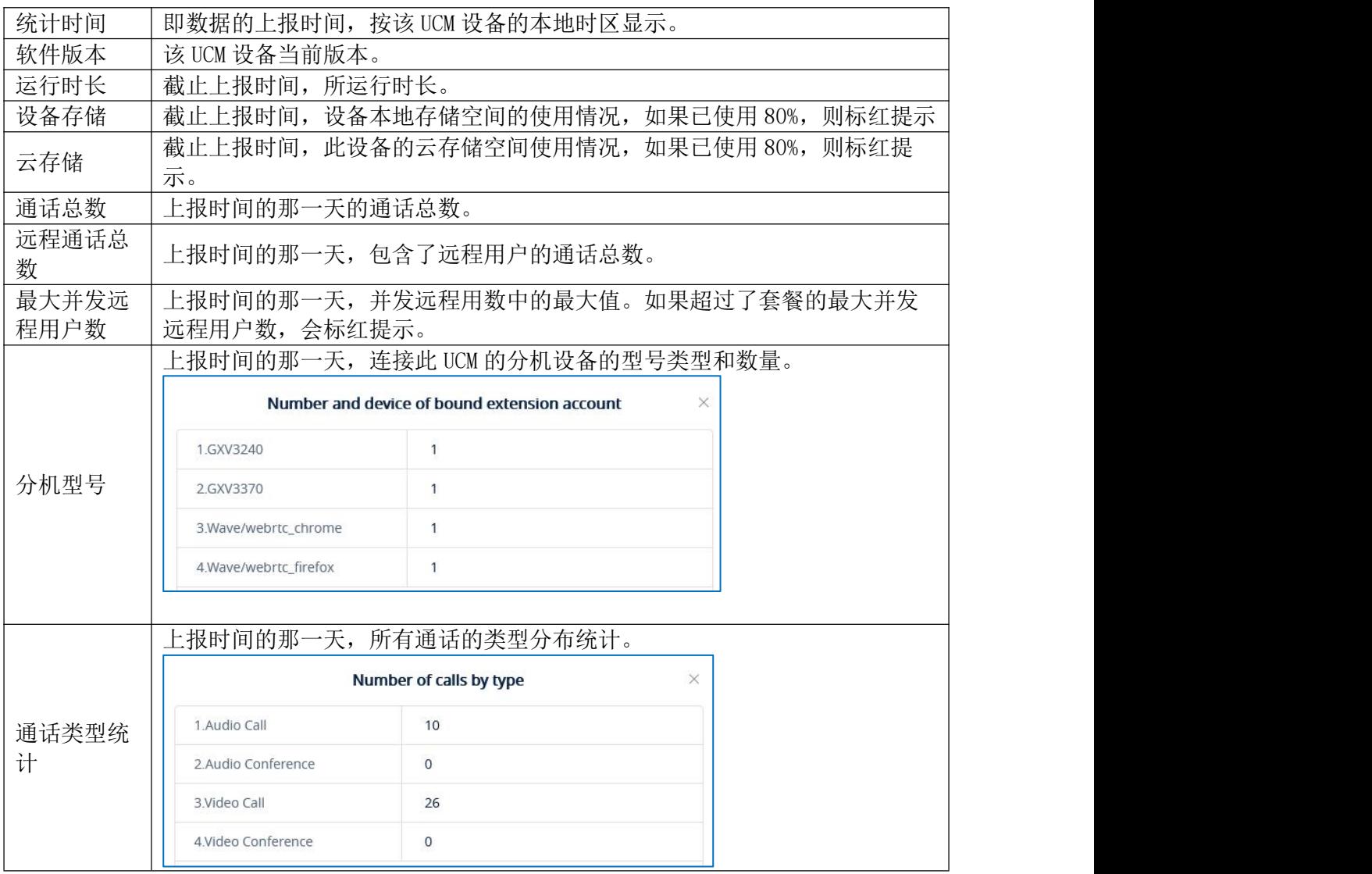

点击 | LLL Call Statistics | , 可查看某时间段内的通话数量/通话类型的图表统计, 可快 速查看最近一周和最近一月。如下图所示:

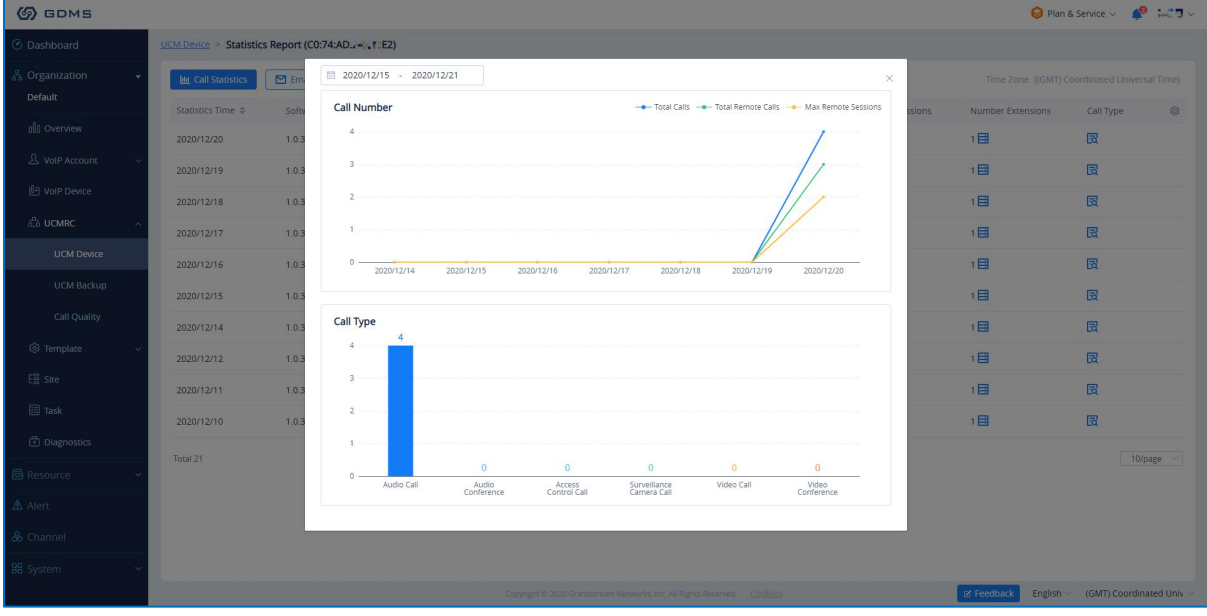

<span id="page-35-1"></span>图表 44: GDMS 查看 UCM 设备的统计通话图表界面

#### <span id="page-35-0"></span>设置日报的接收邮箱

GDMS 系统会每天发送 UCM 设备的日报邮件,点击顶部 回 Email Notification Settings 可以设 置接收邮箱,如下图所示:

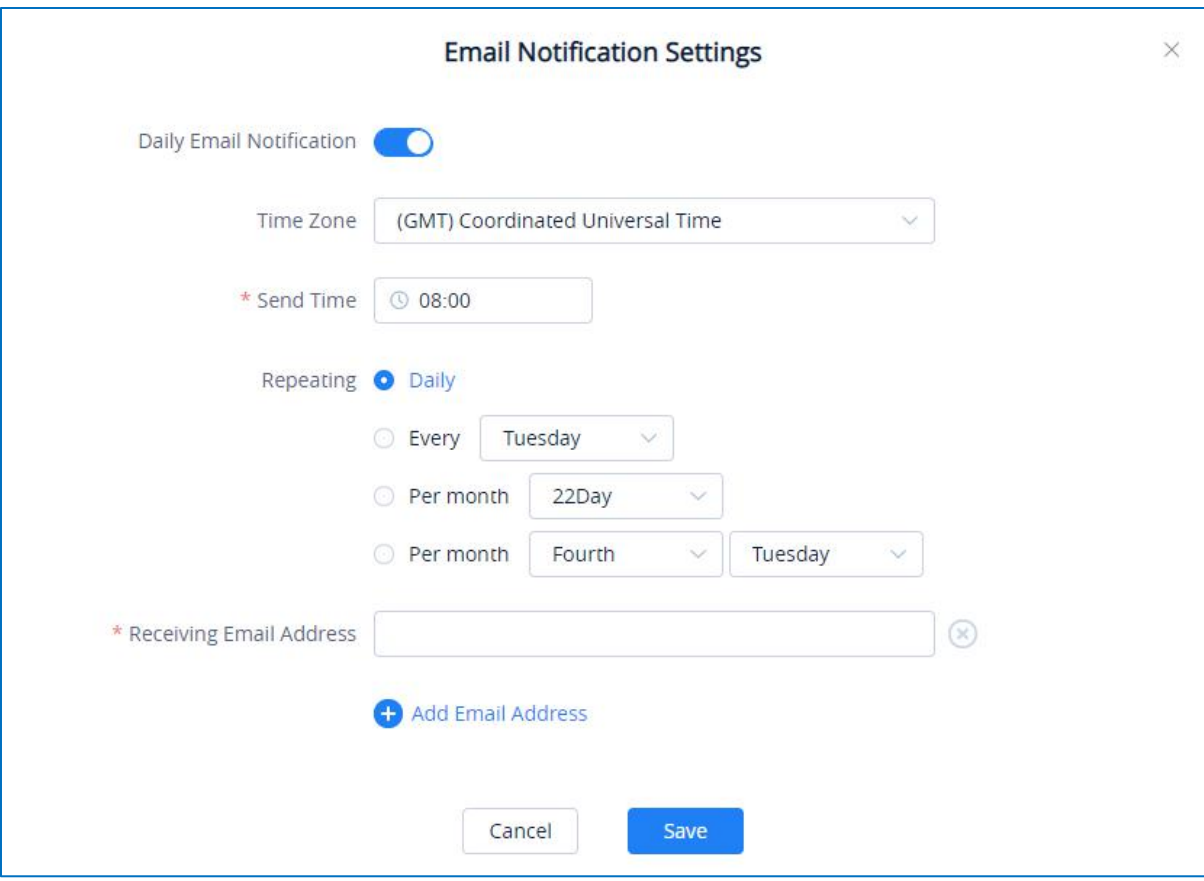

<span id="page-36-1"></span>图表 45: GDMS 设置日报接收邮箱界面

### <span id="page-36-0"></span>查看套餐和 UCM 云存储空间使用情况

在 GDMS 云平台页面上, 打开 UCMRC->UCM Device 页面, 选中某个 UCM 设备的套餐, 即可 查看此设备的套餐、过期时间、当前已使用的云存储空间和总空间。

| Device Model ≑ | Firmware Version | Plan                                                                                           | Plan Delivery Status | Publ |
|----------------|------------------|------------------------------------------------------------------------------------------------|----------------------|------|
| <b>UCM6308</b> | 1.0.3.9          | Gold (Beta) $\wedge$                                                                           | Delivered            | 112. |
|                |                  | Access Server @ c074ad24cce2-11071.a.gdms.work                                                 |                      |      |
|                |                  | Storage Space 15.69MB/55.00GB                                                                  |                      |      |
|                |                  | Device Plan UCM RemoteConnect - Gold (Beta) (2021-11-30 expires)<br>5.00GB Cloud Storage Space |                      |      |
|                |                  | Cloud Storage Space - 50GB Storage (2021-11-30 expires)<br>50.00GB Cloud Storage Space         |                      |      |

<span id="page-36-2"></span>图表 46: GDMS 的 UCM 查看套餐和云存储空间界面

文档版本:1.0.9.7 更新日期: 2021 年 7 月 调流网络技术有限公司

当套餐过期会收到邮件通知:

| that exceed the storage space will be deleted. |                    |       | The following GDMS service plan has expired, you will no longer be able to use UCM remote work services, and files |
|------------------------------------------------|--------------------|-------|----------------------------------------------------------------------------------------------------|
| Plan                                           | <b>Expire Time</b> | Owner | <b>Directions</b>                                                                                                  |
| <b>UCM Remote Work</b><br>Sliver<br>Add-on: 0  | 2020/07/12         |       | Storage space exceeded: OGB                                                                                        |
| <b>UCM Remote Work</b><br>Sliver<br>Add-on: 0  | 2020/07/12         |       | Storage space exceeded: OGB                                                                                        |
| <b>UCM Remote Work</b><br>Sliver<br>Add-on: 0  | 2020/07/12         |       | Storage space exceeded: OGB                                                                                        |
| <b>UCM Remote Work</b><br>Sliver<br>Add-on: 0  | 2020/07/12         |       | Storage space exceeded: OGB                                                                                        |
| <b>UCM Remote Work</b><br>Sliver<br>Add-on: 0  | 2020/07/12         |       | Storage space exceeded: OGB                                                                                        |
| <b>UCM Remote Work</b><br>Sliver<br>Add-on: 0  | 2020/07/12         |       | Storage space exceeded: OGB                                                                                        |
| <b>UCM Remote Work</b><br>Sliver<br>Add-on: 0  | 2020/07/12         |       | Storage space exceeded: OGB                                                                                        |

<span id="page-37-0"></span>图表 47: GDMS 的套餐过期邮件

### <span id="page-38-0"></span>GDMS 上告警管理

GDMS 具有告警通知系统,该告警系统将在满足某些条件时触发。 共有 3 个告警级别: 高,中和低。

用户可以通过三种方式查看和接收告警通知: "消息通知", "邮件通知"和"SMS 通 知"。

#### <span id="page-38-1"></span>消息通知设置

告警信息将作为通知显示在 GDMS 页面右上角的

管理告警信息的消息通知,请单击"告警管理"页面右上角的"消息通知设置"按钮 **Message Notification Settings**  $\overline{\phantom{a}}$ 

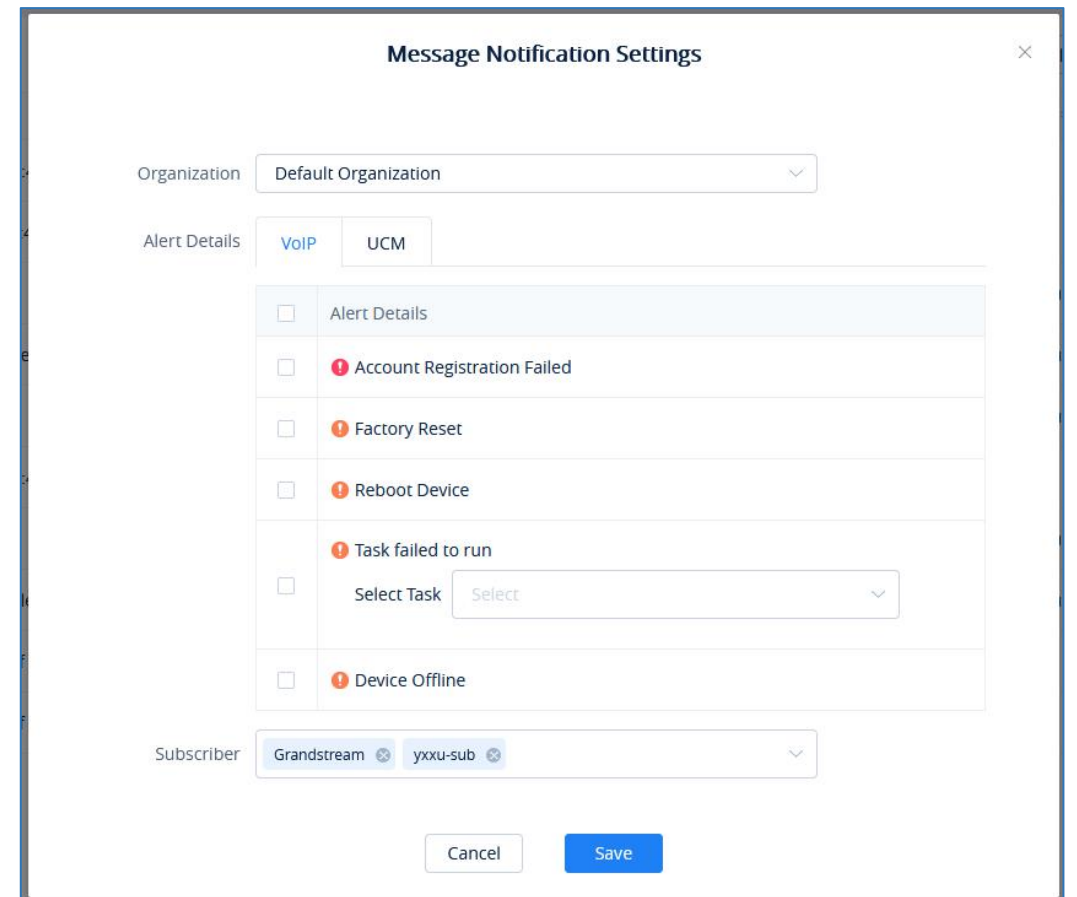

#### <span id="page-38-2"></span>图表 48: 消息通知设置界面

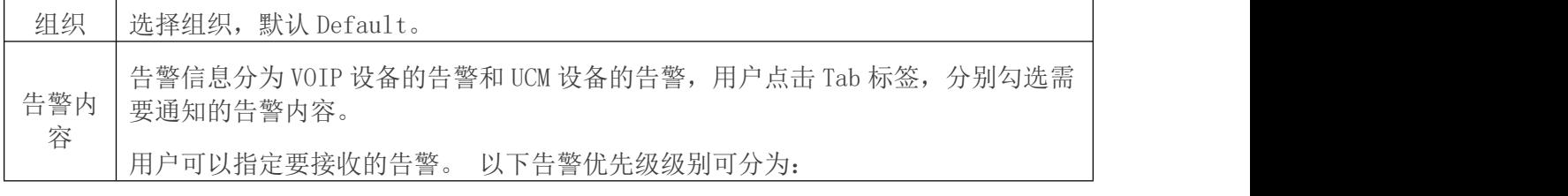

文档版本:1.0.9.7

更新日期: 2021年7月 潮流网络技术有限公司

[33]

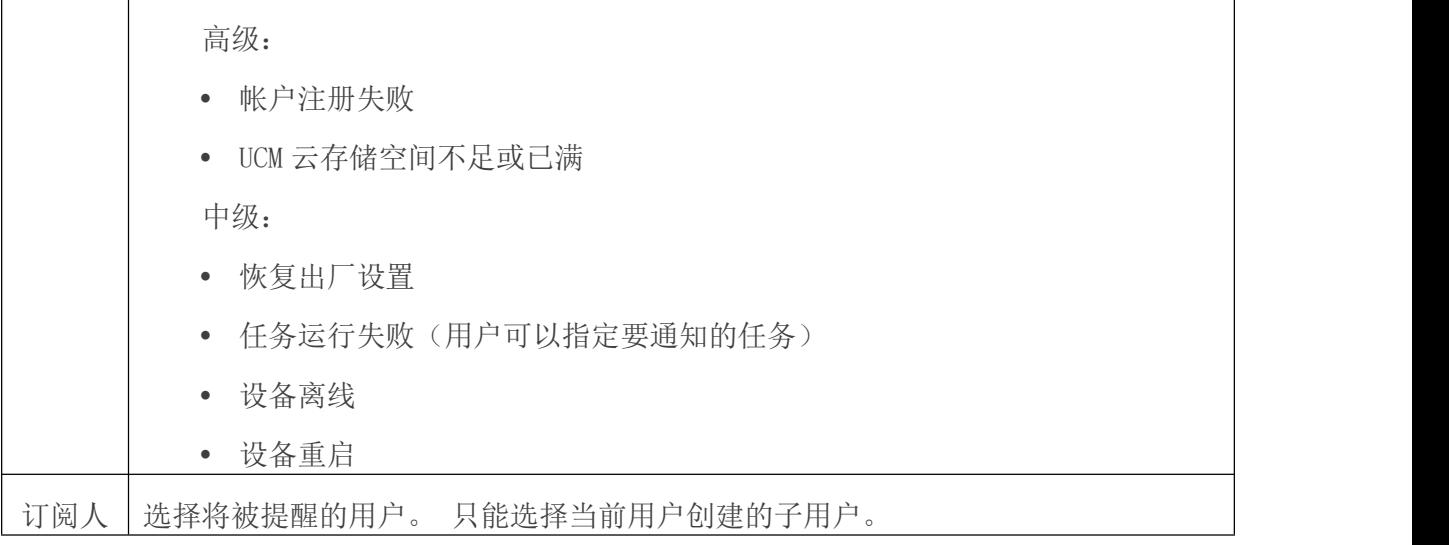

# 注意:

1. 仅 UCMRC 高级套餐的 UCM 设备才会上报告警内容,才能发送告警通知(请去官网查看套 餐说明)。

2. 如果计划无法运行,则告警通知将仅发送给任务创建者。

3. 订阅用户登录后,当存在未读告警信息,该图标 < 将抖动。将鼠标悬停在图标上将显 示未读消息。单击这些消息将显示更多告警的详细信息。

#### <span id="page-39-0"></span>邮件通知设置

告警信息将作为邮件发送给订阅人。

管理告警信息的邮件通知,请单击"告警管理"页面右上角的"邮件通知设置"按钮 **Email Notification Settings**  $\circ$ 

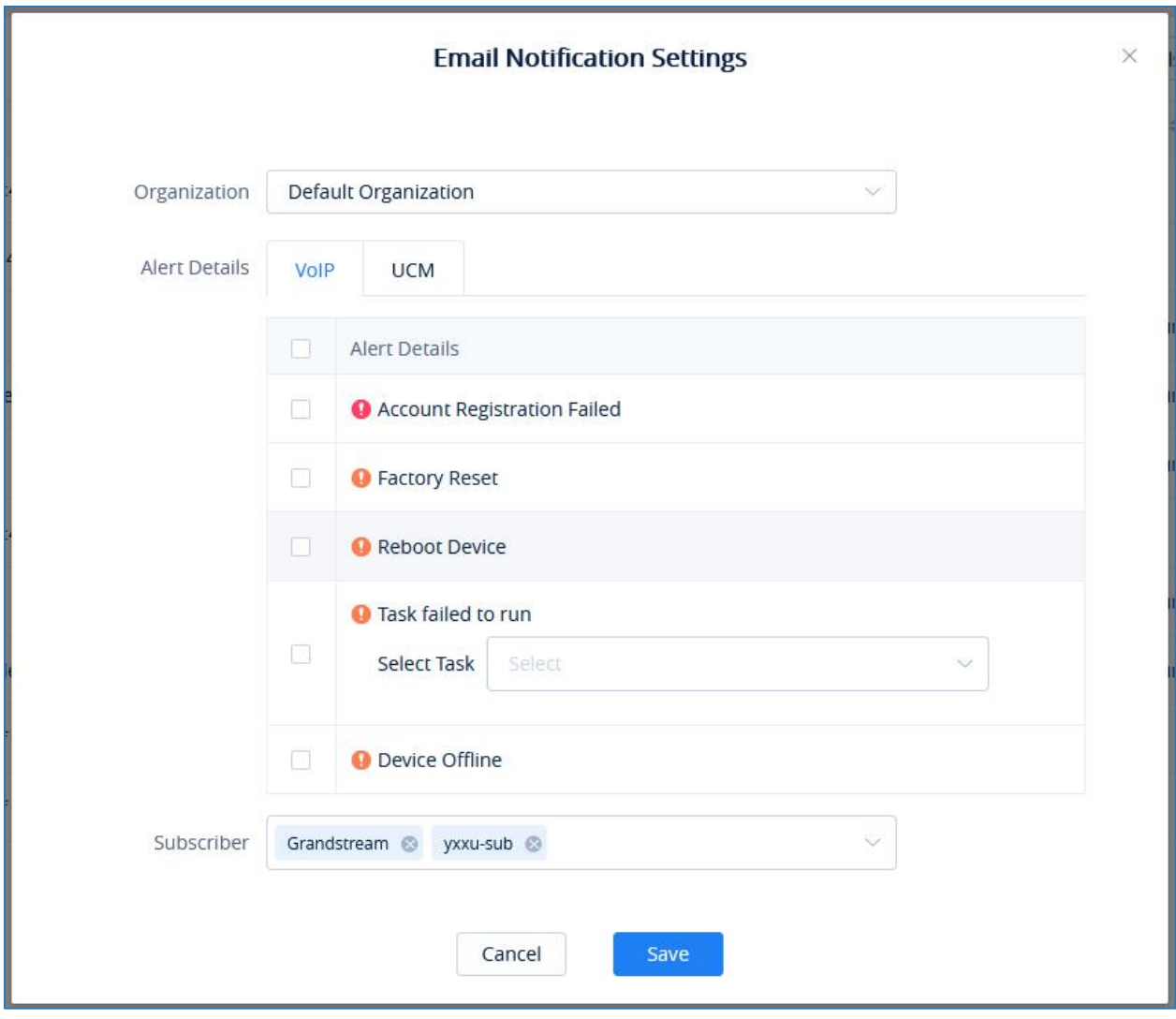

<span id="page-40-0"></span>图表 49: 邮件通知设置界面

| 组织       | 选择组织, 默认 Default。                                             |  |  |  |  |  |  |
|----------|---------------------------------------------------------------|--|--|--|--|--|--|
| 告警内<br>容 | 告警信息分为 VOIP 设备的告警和 UCM 设备的告警, 用户点击 Tab 标签, 分别勾选需<br>要通知的告警内容。 |  |  |  |  |  |  |
|          | 用户可以指定要接收的告警。 以下告警优先级级别可分为:                                   |  |  |  |  |  |  |
|          | 高级:                                                           |  |  |  |  |  |  |
|          | 帐户注册失败<br>$\bullet$                                           |  |  |  |  |  |  |
|          | • UCM 云存储空间不足或已满                                              |  |  |  |  |  |  |
|          | 中级:                                                           |  |  |  |  |  |  |
|          | 恢复出厂设置<br>$\bullet$                                           |  |  |  |  |  |  |
|          | • 任务运行失败(用户可以指定要通知的任务)                                        |  |  |  |  |  |  |
|          | 设备离线<br>$\bullet$                                             |  |  |  |  |  |  |
|          | 设备重启<br>$\bullet$                                             |  |  |  |  |  |  |

订阅人 选择将被提醒的用户。 只能选择当前用户创建的子用户。

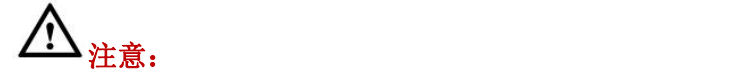

1. 仅 UCMRC 高级套餐的 UCM 设备才会上报告警内容,才能发送告警通知(请去官网查看套 餐说明)。

2. 如果计划无法运行,则告警通知将仅发送给任务创建者。

3. 当用户收到告警通知时,GDMS 平台将发送邮件通知用户。 为了避免告警通知电子邮件 打扰用户,GDSM 平台每小时只能向用户的邮箱发送一封告警通知邮件。

#### <span id="page-41-0"></span>SMS 通知设置

仅拥有 SMS 通知功能的 UCM 设备的告警才发送短信通知。

 $\ddot{\circ}$ 

管理告警信息的邮件通知,请单击"告警管理"页面右上角的"邮件通知设置"按钮

**SMS Notification Settings** 

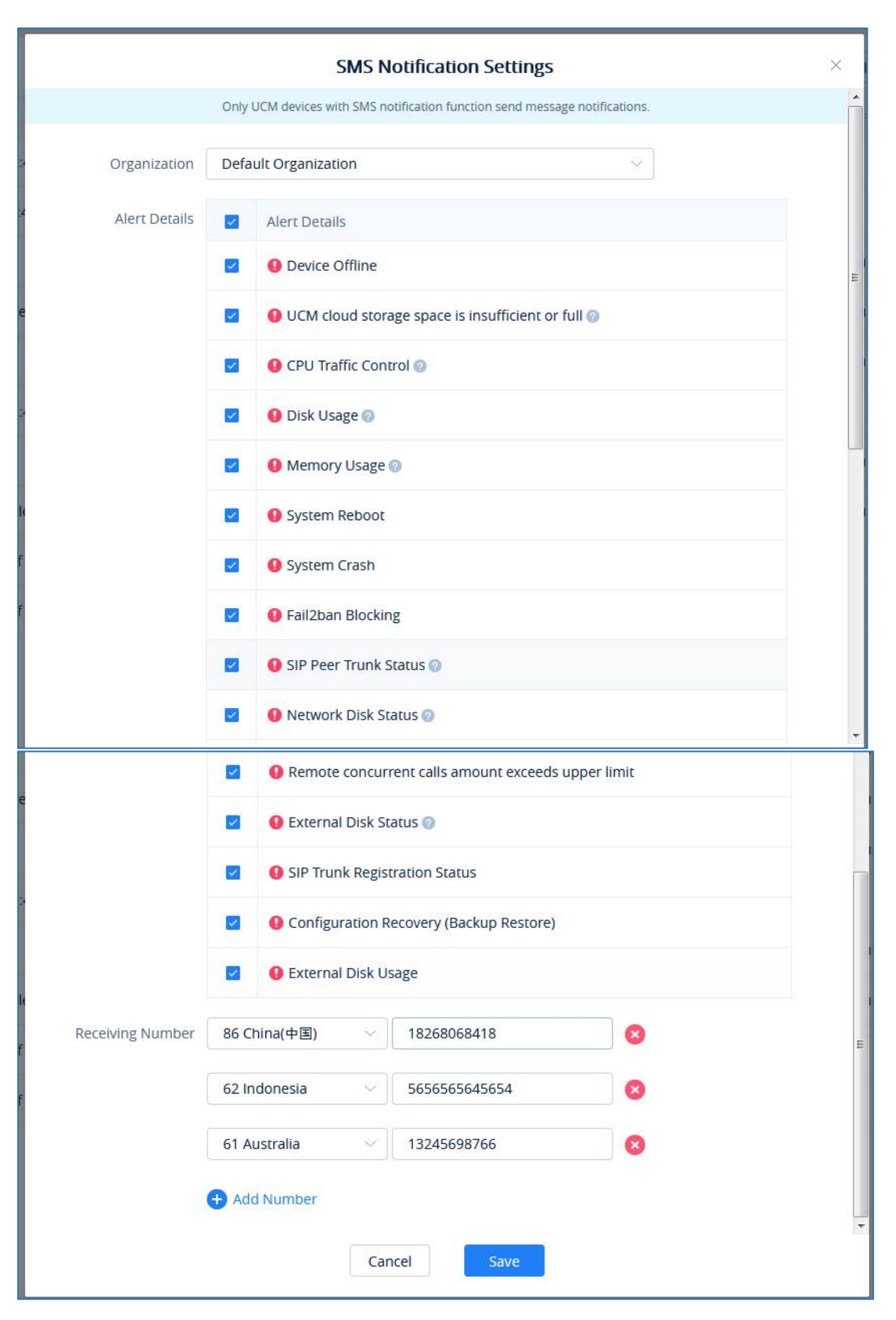

<span id="page-42-0"></span>图表 50: SMS 通知设置界面

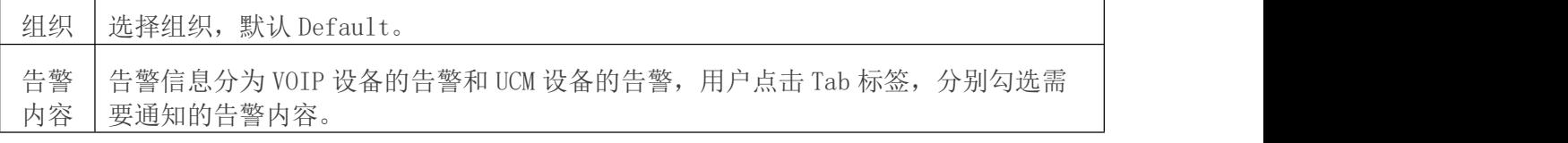

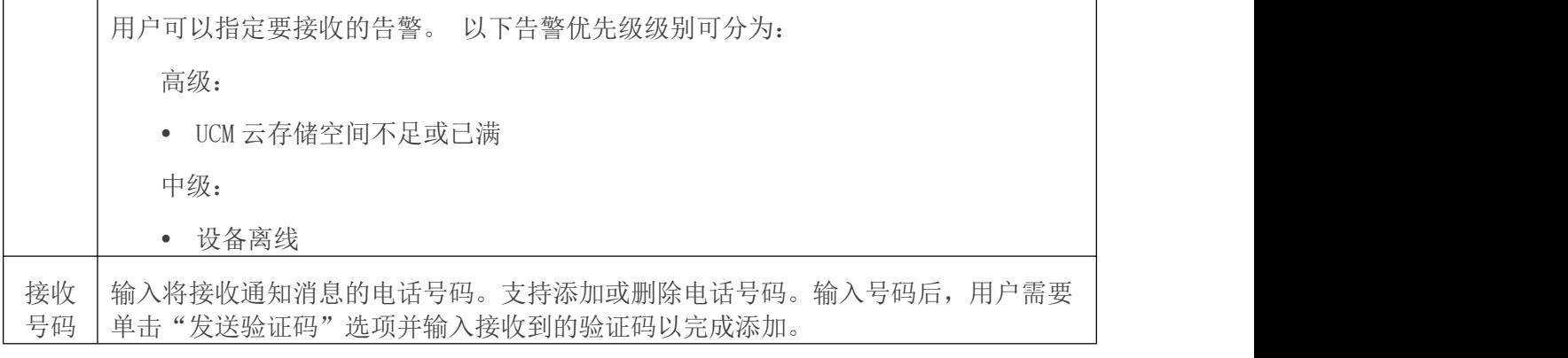

#### $\bigwedge$ 注意:

1. 仅 UCMRC 高级套餐的 UCM 设备才会上报告警内容,才能发送告警通知(请去官网查看套 餐说明)。

2. 如果计划无法运行,则告警通知将仅发送给任务创建者。

#### <span id="page-43-0"></span>查看告警通知

告警管理页面显示 GDMS 生成的所有告警。

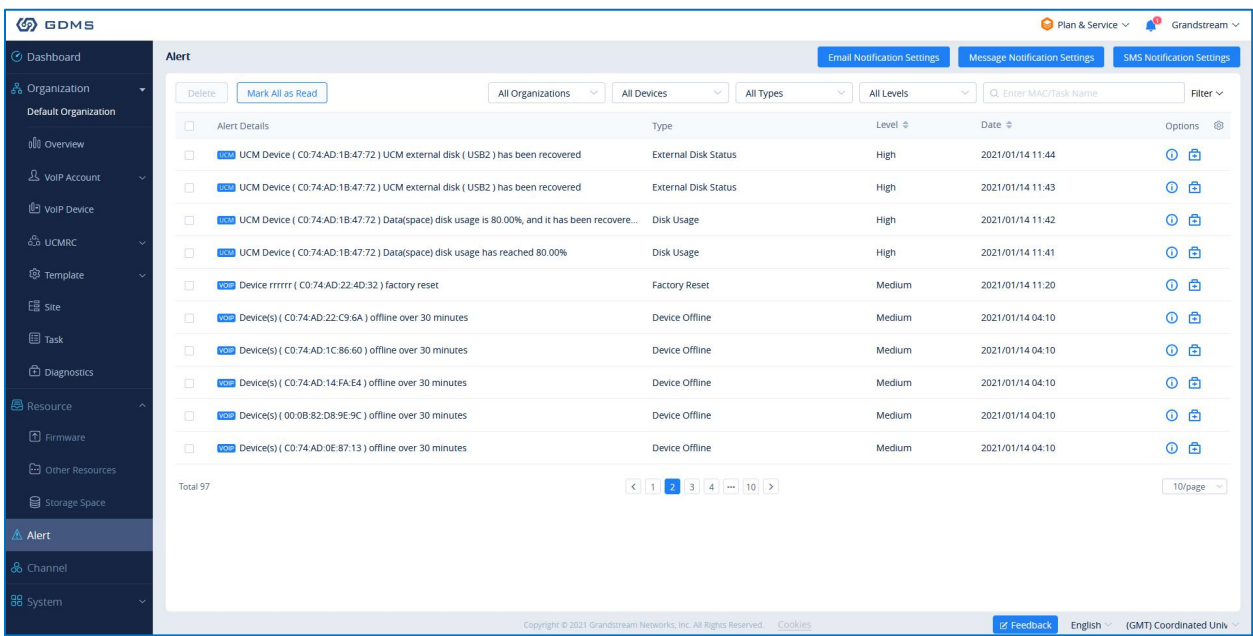

<span id="page-43-1"></span>图表 51: 告警通知界面

搜索:用户可以使用"告警管理"页面右上角的过滤和搜索功能找到对应告警信息。

文档版本:1.0.9.7 更新日期: 2021 年 7 月 调流网络技术有限公司

[38]

最新的告警通知:如果告警通知在列表的开头包含一个红点,则表示该告警通知是未

读的通知。用户可以单击按钮 Mark All as Read 将所有未读的通知标记为"已 读"。

- 查看详细信息:用户可以单击告警通知后的按钮 来查看告警通知详细信息,如果 用户查看了告警通知详细信息,则红点将消失。
- 设备诊断: 对于有故障的设备, 用户可以单击 i 选项以访问"设备诊断"页面以诊 断设备。
- 删除告警: 用户可以通过选择一项或多项并单击"删除"按钮来删除通知。

### <span id="page-45-0"></span>设备诊断

设备诊断允许用户检查 GDMS 上的设备是否存在问题,查看设备信息,获取网络捕获和 syslog 日志以及进行路由跟踪。

#### <span id="page-45-1"></span>开始诊断

- 1. 输入设备的 MAC 地址, 然后单击"开始诊断"按钮。
- 2. 单击列表中设备的右侧按钮 <sup>+</sup> 以诊断该设备。

| <b>EDMS</b>                                    |              |                                                                                         |                   |                     |                               |              |      |                               | ℯ◙<br>Grandstream $\sim$ |  |  |
|------------------------------------------------|--------------|-----------------------------------------------------------------------------------------|-------------------|---------------------|-------------------------------|--------------|------|-------------------------------|--------------------------|--|--|
| <b>C</b> Dashboard                             |              | <b>Diagnostics</b>                                                                      |                   |                     |                               |              |      |                               |                          |  |  |
| နိ Organization<br><b>Default Organization</b> | $\cdot$      | · Diagnostics<br>* MAC Address<br><b>Start Diagnostics</b><br>ic.<br>$\sim$<br>÷.<br>К. |                   |                     |                               |              |      |                               |                          |  |  |
| oll Overview                                   |              | · Diagnosis Activity<br>Q Enter MAC/Device Name/User<br>Delete                          |                   |                     |                               |              |      |                               |                          |  |  |
| <b>&amp;</b> VoIP Account                      | $\checkmark$ | $\Box$                                                                                  | Time $\triangleq$ | MAC Address         | Device Name $\Leftrightarrow$ | Model        | User | Diagnostic Status $\doteqdot$ | 8<br>Options             |  |  |
| <b>D</b> Device                                | $\sim$       | $\Box$                                                                                  | 2019/11/07 11:23  | · 00:0B:82:9A:8F:2C | 000B829A8F2C                  | GXV3370      | yxxu | <b>G</b> Diagnosing           | $O$ 0                    |  |  |
| @ Template                                     | $\ddotmark$  | $\Box$                                                                                  | 2019/10/28 18:06  | ● 00:0B:82:E5:8C:CD | 00:0B:82:E5:8C:CD             | <b>DP750</b> | yxxu | Completed                     | □ 0                      |  |  |
| $EB2$ Site                                     |              | $\Box$                                                                                  | 2019/10/17 14:42  | ● 00:0B:82:E5:8C:CD | 00:0B:82:E5:8C:CD             | DP750        | yxxu | Completed                     | 白 0                      |  |  |
| $\Box$ Task                                    |              | Total 3                                                                                 |                   |                     | $\,<$                         | 1            |      |                               |                          |  |  |
| <b><i>C</i></b> Diagnostics                    |              |                                                                                         |                   |                     |                               |              |      |                               | 10/page                  |  |  |

<span id="page-45-2"></span>图表 52: 设备诊断界面

请单击设备的按钮 **b** 查看设备的诊断详细信息。

![](_page_45_Picture_91.jpeg)

<span id="page-45-3"></span>图表 53: 设备诊断详情信息界面

[40]

![](_page_46_Picture_0.jpeg)

1. 如果设备处于脱机状态,则用户无法在 GDMS 平台上诊断该设备。

2. 用户当前正在诊断的设备不能被其他用户诊断。

# <span id="page-47-0"></span>远程恢复配置文件

用户可以在 GDMS 上远程为 UCM 设备恢复配置文件。

1. 在"UCM Backup"页面,选中一个 UCM 备份的文件,点击 D进行恢复。

| <b>6</b> GDMS           |          |                                        |                   |                                                                            |                                                                                                    |            |                                          |                               | Plan & Service $\sim$ <b>A</b> <sup>8</sup> riyao $\sim$ |                        |
|-------------------------|----------|----------------------------------------|-------------------|----------------------------------------------------------------------------|----------------------------------------------------------------------------------------------------|------------|------------------------------------------|-------------------------------|----------------------------------------------------------|------------------------|
| O Dashboard             |          | <b>UCM Backup (Used space 52.73MB)</b> |                   |                                                                            |                                                                                                    |            |                                          |                               |                                                          | Upload File            |
| Organization<br>Default | Delete   |                                        |                   |                                                                            |                                                                                                    | All Models | All File Types                           |                               | V Q Enter MAC/Device Name                                |                        |
| all overview            | G.       | <b>MAC Address</b>                     | Device Name       | File Type                                                                  | File Name                                                                                                    | File Size  | File URL Address                         | Backup Time $\Leftrightarrow$ | Options                                                  | 8                      |
|                         | π        | CO:74:AD:0A:8E:9A                      | UCM6308_myhu_test | <b>Config Files</b>                                                        | hmy_backup_2021112                                                                                                    | 22.83MB    | http://www.gdms.cloud/a 2021/01/12 08:45 |                               | 9 上 区 亩 5                                                |                        |
| & VolP Account          | F.       | 00:0B:82:A4:6C:4B                      |                   | <b>Config Files</b>                                                        | backup_20201202_0752 14.80MB                                                                                                    |            | http://www.gdms.cloud/a 2020/12/03 07:08 |                               | 9 土区 亩 5                                                 |                        |
| <b>U</b> VolP Device    | n.       | CO:74:AD:0A:8E:9E (x)                  | CO:74:AD:0A:8E:9E | <b>Config Files</b>                                                        | backup_20201202_0752 14.80MB                                                                                                    |            | http://www.gdms.cloud/a 2020/12/02 07:53 |                               | 9 上 区 亩 5                                                |                        |
| $6.6$ UCMRC             |          | CO:74:AD:0A:8E:9E                      | CO:74:AD:0A:8E:9E |                                                                            |                                                                                                    | $\times$   | http://www.gdms.cloud/a 2020/11/30 18:30 |                               | 9 土 区 亩                                                  |                        |
| <b>UCM Device</b>       | n        | 00:08:82:A4:6C:4B                      |                   |                                                                            | Device "" configuration will be restored according to<br>this backup file?                                                                |            | http://www.gdms.cloud/a 2020/11/04 02:02 |                               | 9 土区 亩 9                                                 |                        |
| <b>UCM Backup</b>       | m        | 00:0B:82:A4:6C:4B                      |                   |                                                                            | Do not power off the device during the recovery period. If<br>the backup file size is too large, it may take longer time. The             |            | http://www.gdms.cloud/a 2020/11/04 01:56 |                               | 9 土 区 亩 9                                                |                        |
| Call Quality            |          | 00:0B:82:A4:6C:4B                      |                   | device will be restarted after the restoration is complete<br>OK<br>Cancel |                                                                                                    |            | http://www.gdms.cloud/a 2020/11/04 01:56 |                               | 9 土区 亩 9                                                 |                        |
| @ Template              | m        | 00:0B:82:A4:6C:4B                      |                   |                                                                            |                                                                                                    |            | http://www.gdms.cloud/a 2020/11/03 03:22 |                               | 中土区 直 5                                                  |                        |
| $Enn$ site              | n        | 00:0B:82:A4:6C:4B                      |                   | <b>Config Files</b>                                                        | 20190312075518                                                                                                    | 66.50KB    | http://www.gdms.cloud/a 2020/11/03 02:53 |                               | 日子区 里 の                                                  |                        |
| $\Box$ Task             | m.       | 00:0B:82:A4:6C:4B                      |                   | <b>Config Files</b>                                                        | pcap                                                                                                    | 83.00KB    | http://www.gdms.cloud/a 2020/10/29 11:00 |                               | 9 土 区 亩 5                                                |                        |
| <b>Diagnostics</b>      | Total 11 |                                        |                   |                                                                            | $\left  \begin{array}{c} \end{array} \right $ $\left  \begin{array}{c} \end{array} \right $ $\left  \begin{array}{c} \end{array} \right $ |            |                                          |                               |                                                          | 10/page                |
| Resource                |          |                                        |                   |                                                                            |                                                                                                    |            |                                          |                               |                                                          |                        |
| $^{\mathbb{A}}$ Alert   |          |                                        |                   |                                                                            |                                                                                                    |            |                                          |                               |                                                          |                        |
| & Channel               |          |                                        |                   |                                                                            |                                                                                                    |            |                                          |                               |                                                          |                        |
| <b>B</b> System         |          |                                        |                   |                                                                            |                                                                                                    |            |                                          |                               |                                                          |                        |
|                         |          |                                        |                   |                                                                            | Copyright @ 2021 Grandstream Networks, Inc. All Rights Reserved.  Cookies                                                                 |            |                                          | ⊠ Feedback                    | English                                                  | (GMT) Coordinated Univ |

<span id="page-47-1"></span>图表 54: 还原备份文件界面

2. 点击"确认"后, 则立即下发任务给此 UCM 设备恢复到此配置文件。

3. 恢复配置文件可能需要几分钟时间,您可以刷新页面查看结果,在以下界面的 MAC 地 址旁查看结果,如下图所示:

:表示已恢复成功,悬停可以查看最近一次恢复时间。

3: 表示恢复失败, 悬停查看最近一次操作恢复的时间。

### <span id="page-48-0"></span>Cloud IM 服务

CloudIM 是为 UCM 设备提供云端的 IM 服务,支持跨区域多个 UCM 设备的企业进行统一通 信,IM 互通,同时提供高性能、大存储、多功能的云通信服务。

1. 在页面右上角"Plan&Service",点击"Services",可以看到 UCM CloudIM。

![](_page_48_Picture_3.jpeg)

图表 55: 套餐服务界面

<span id="page-48-1"></span>2. 点击"Free Trail", 进行套餐申请, 选择 Cloud IM 服务区域以及企业名称。一个企 业只能申请使用一个 Cloud IM 套餐。

![](_page_49_Picture_68.jpeg)

<span id="page-49-0"></span>图表 56: 套餐申请界面

3. 申请使用成功后,系统自动为套餐生成 Service ID 和 key。

![](_page_49_Picture_69.jpeg)

<span id="page-49-1"></span>图表 57: 套餐详情界面

4. 支持绑定多个跨区域 UCM 设备,添加其 MAC 地址,所属部门和拨打前缀。

![](_page_50_Picture_86.jpeg)

#### <span id="page-50-0"></span>图表 58: 绑定 UCM 设备界面

Cloud IM 服务也支持在 UCM 设备管理平台进行绑定,在 UCM Web GUI->**系统设置**->Cloud IM 页面上,对应的 IM 数据都放在 Cloud IM 外部服务器中,不再存储到 UCM 本地。

![](_page_50_Picture_87.jpeg)

<span id="page-50-1"></span>图表 59: UCM Cloud IM 服务管理界面